## opentext

## OpenText™ Fortify Static Code Analyzer

Software Version: 23.2.0

## Applications and Tools Guide

Document Release Date: Revision 1: February 2024 Software Release Date: December 2023

#### Legal Notices

Open Text Corporation

275 Frank Tompa Drive, Waterloo, Ontario, Canada, N2L 0A1

#### Copyright Notice

Copyright 2023 Open Text.

The only warranties for products and services of Open Text and its affiliates and licensors ("Open Text") are as may be set forth in the express warranty statements accompanying such products and services. Nothing herein should be construed as constituting an additional warranty. Open Text shall not be liable for technical or editorial errors or omissions contained herein. The information contained herein is subject to change without notice.

#### Trademark Notices

"OpenText" and other Open Text trademarks and service marks are the property of Open Text or its affiliates. All other trademarks or service marks are the property of their respective owners.

#### Documentation Updates

The title page of this document contains the following identifying information:

- Software Version number
- Document Release Date, which changes each time the document is updated
- Software Release Date, which indicates the release date of this version of the software

This document was produced on February 05, 2024. To check for recent updates or to verify that you are using the most recent edition of a document, go to:

<https://www.microfocus.com/support/documentation>

# **Contents**

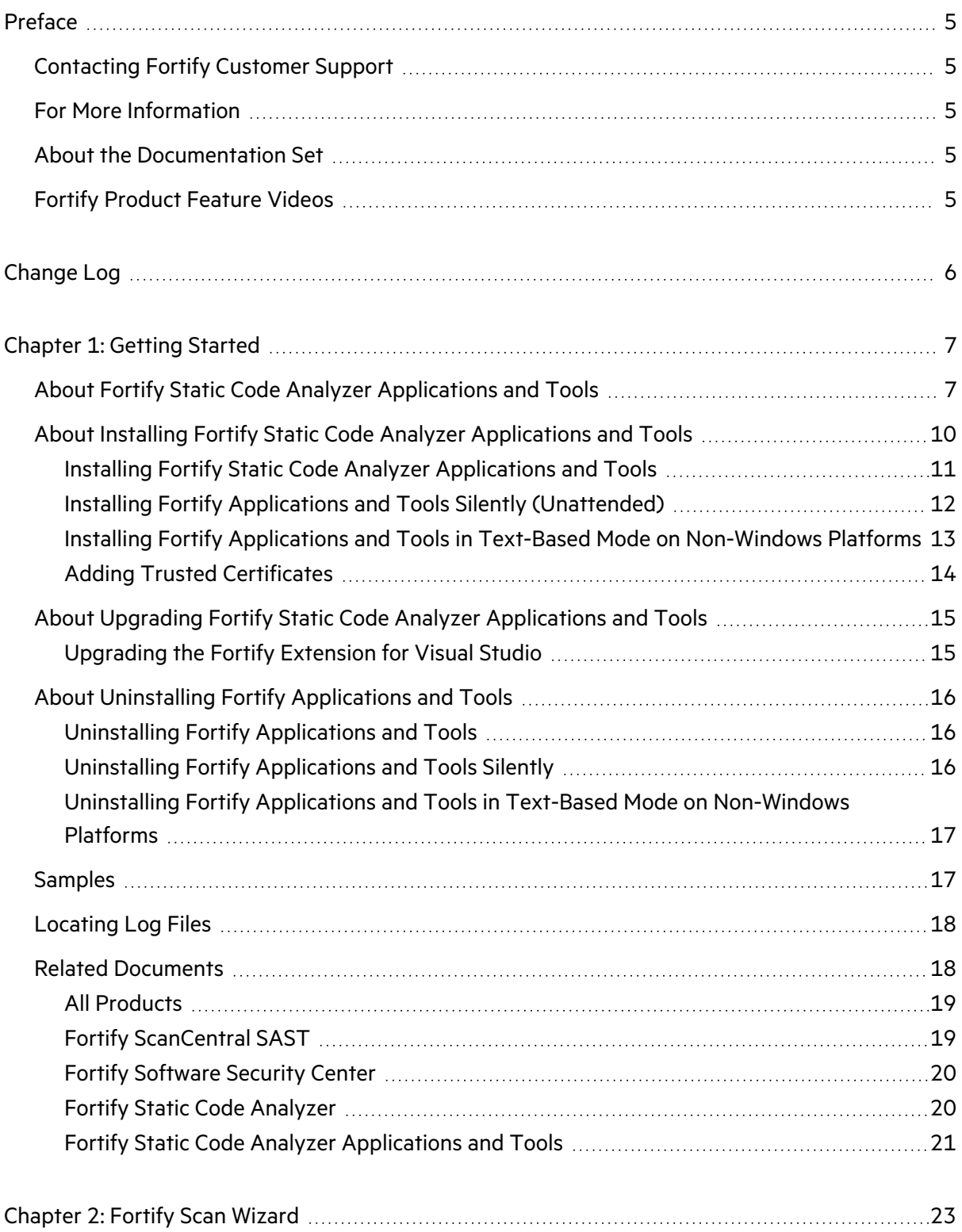

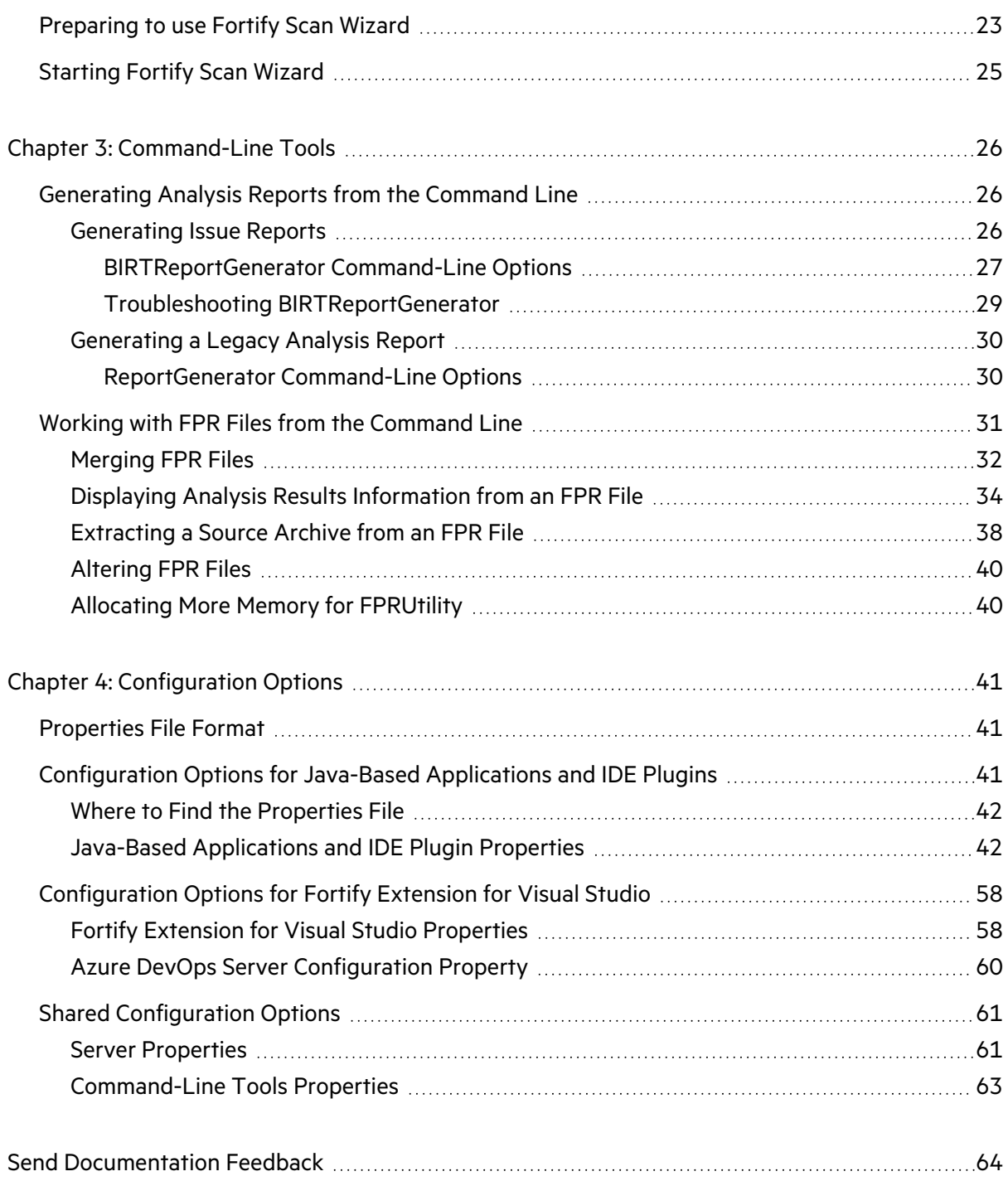

# <span id="page-4-0"></span>Preface

## <span id="page-4-1"></span>Contacting Fortify Customer Support

Visit the Support website to:

- Manage licenses and entitlements
- Create and manage technical assistance requests
- Browse documentation and knowledge articles
- Download software
- Explore the Community

<span id="page-4-2"></span><https://www.microfocus.com/support>

## For More Information

For more information about Fortify software products:

<span id="page-4-3"></span><https://www.microfocus.com/cyberres/application-security>

## About the Documentation Set

The Fortify Software documentation set contains installation, user, and deployment guides for all Fortify Software products and components. In addition, you will find technical notes and release notes that describe new features, known issues, and last-minute updates. You can access the latest versions of these documents from the following OpenText Product Documentation website:

<https://www.microfocus.com/support/documentation>

To be notified of documentation updates between releases, subscribe to Fortify Product Announcements on the OpenText Community:

<span id="page-4-4"></span><https://community.microfocus.com/cyberres/fortify/w/fortify-product-announcements>

## Fortify Product Feature Videos

You can find videos that highlight Fortify products and features on the Fortify Unplugged YouTube channel:

<https://www.youtube.com/c/FortifyUnplugged>

# <span id="page-5-0"></span>Change Log

The following table lists changes made to this document. Revisions to this document are published between software releases only if the changes made affect product functionality.

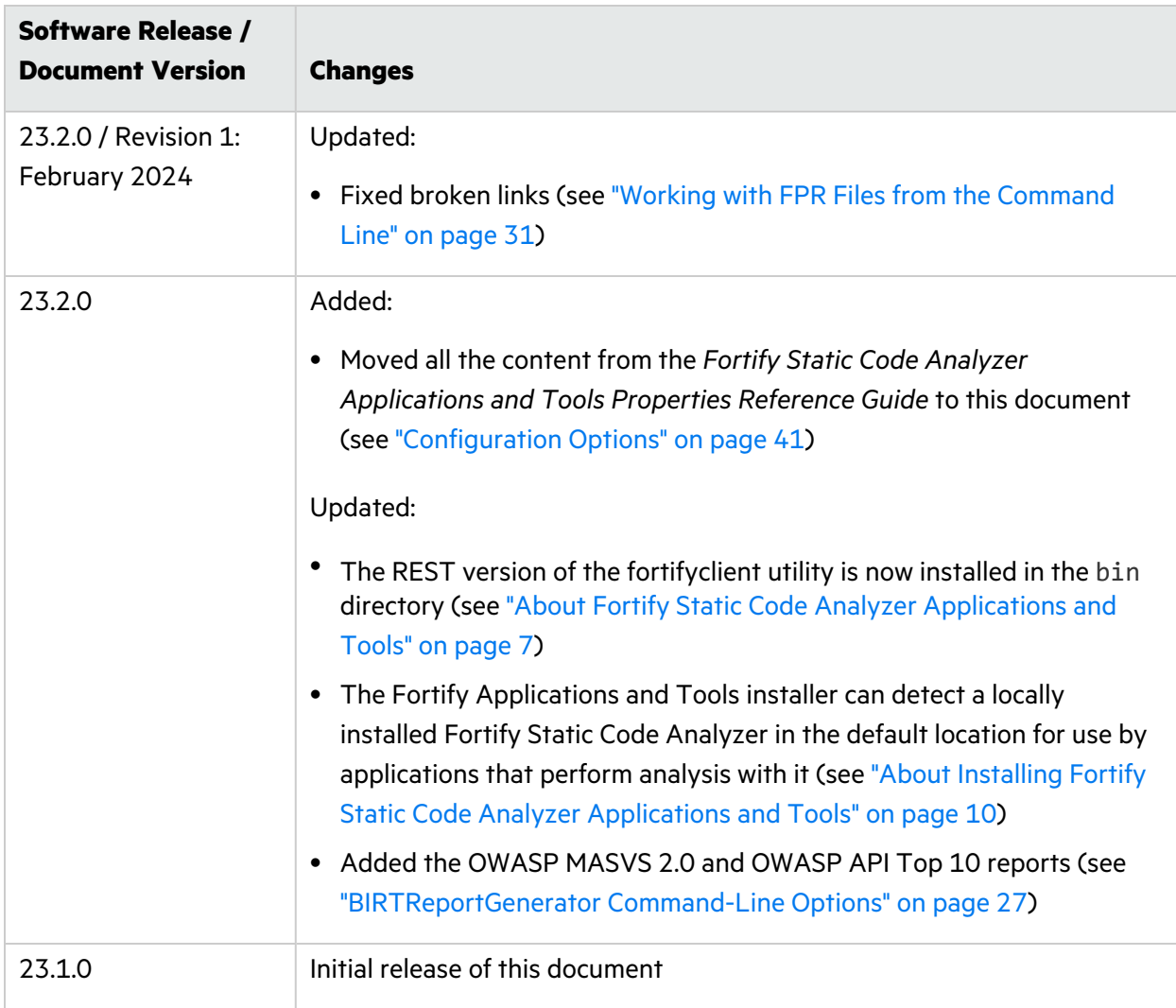

# <span id="page-6-0"></span>Chapter 1: Getting Started

This chapter describes the Fortify Static Code Analyzer applications and tools and how to install them. This section contains the following topics:

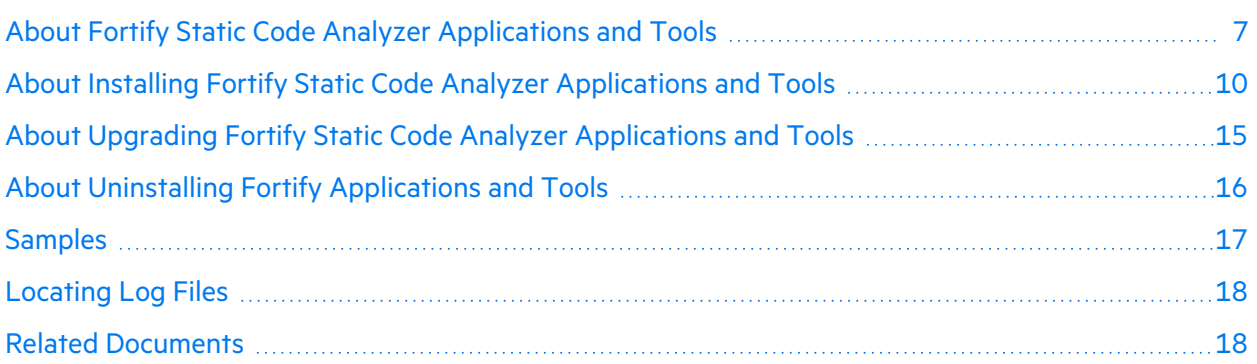

# <span id="page-6-1"></span>About Fortify Static Code Analyzer Applications and Tools

The Fortify Applications and Tools installation includes applications and Fortify Secure Code Plugins that enable you to scan your code with Fortify Static Code Analyzer and view the analysis results so you can fix vulnerability issues. The command-line tools enable you to generate reports based on the analysis results, work with Fortify Project Results (FPR) files, and securely transfer objects to and from Fortify Software Security Center.

The following table describes the Fortify Static Code Analyzer applications and tools that you can install with the Fortify Applications and Tools installer.

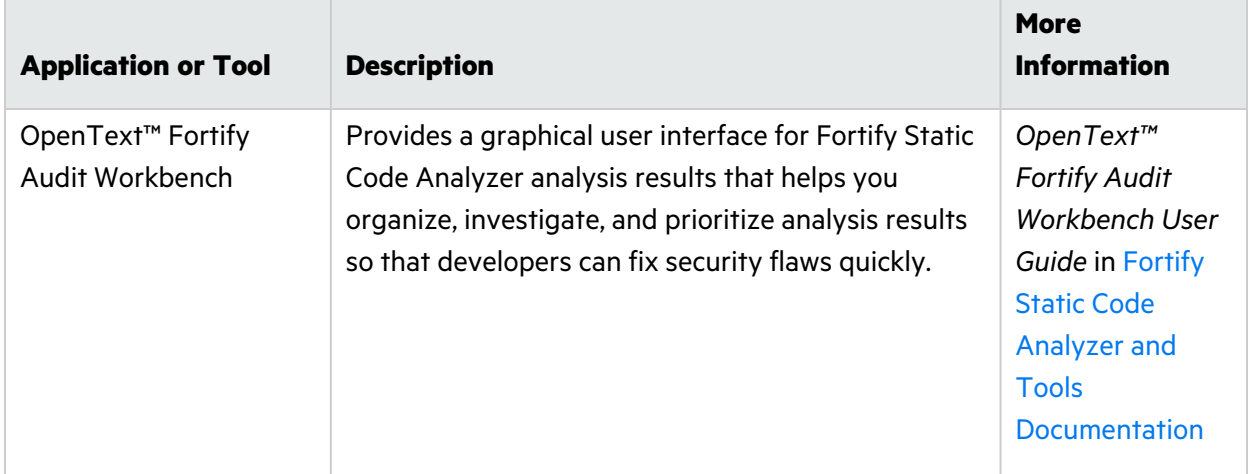

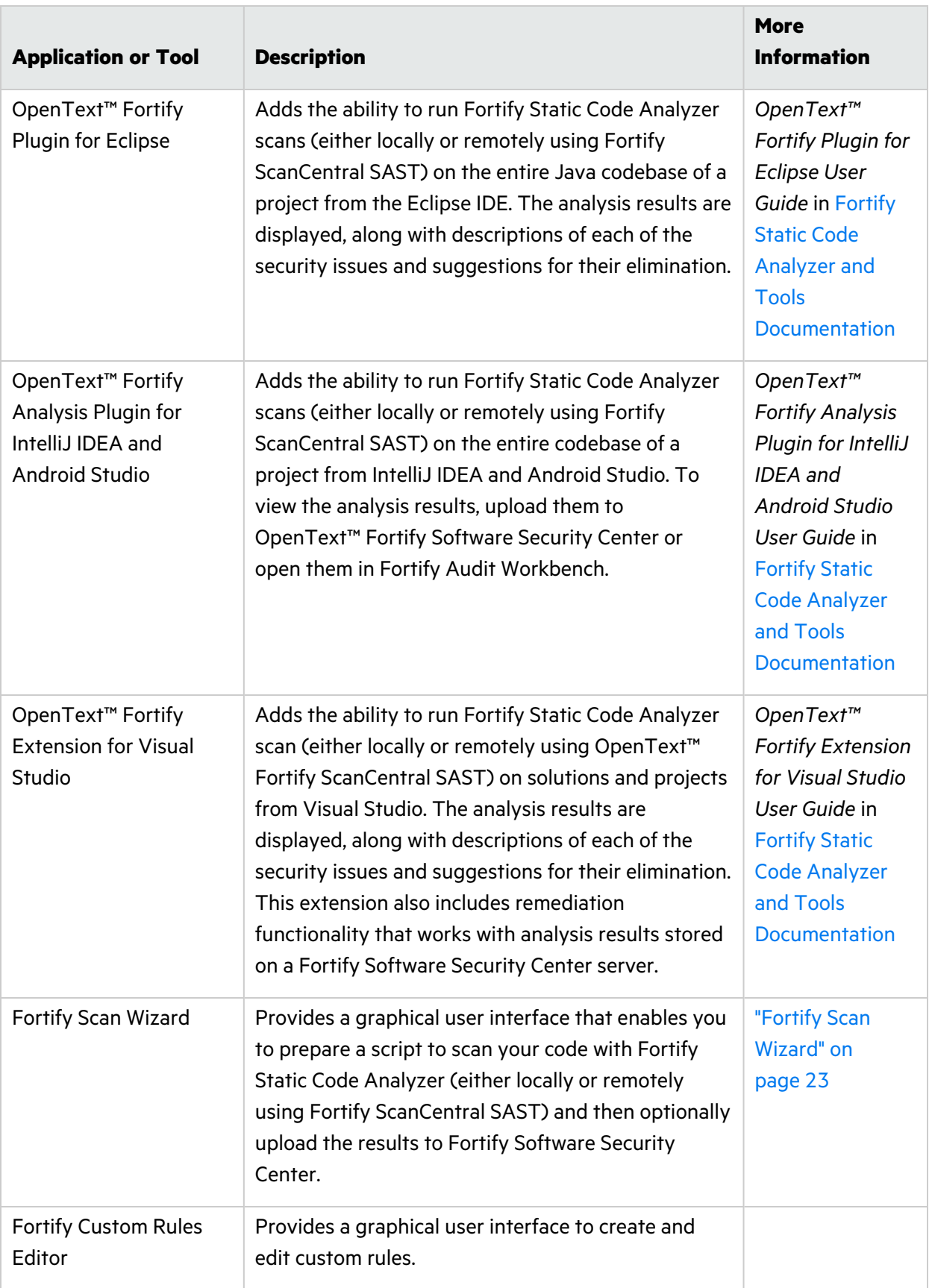

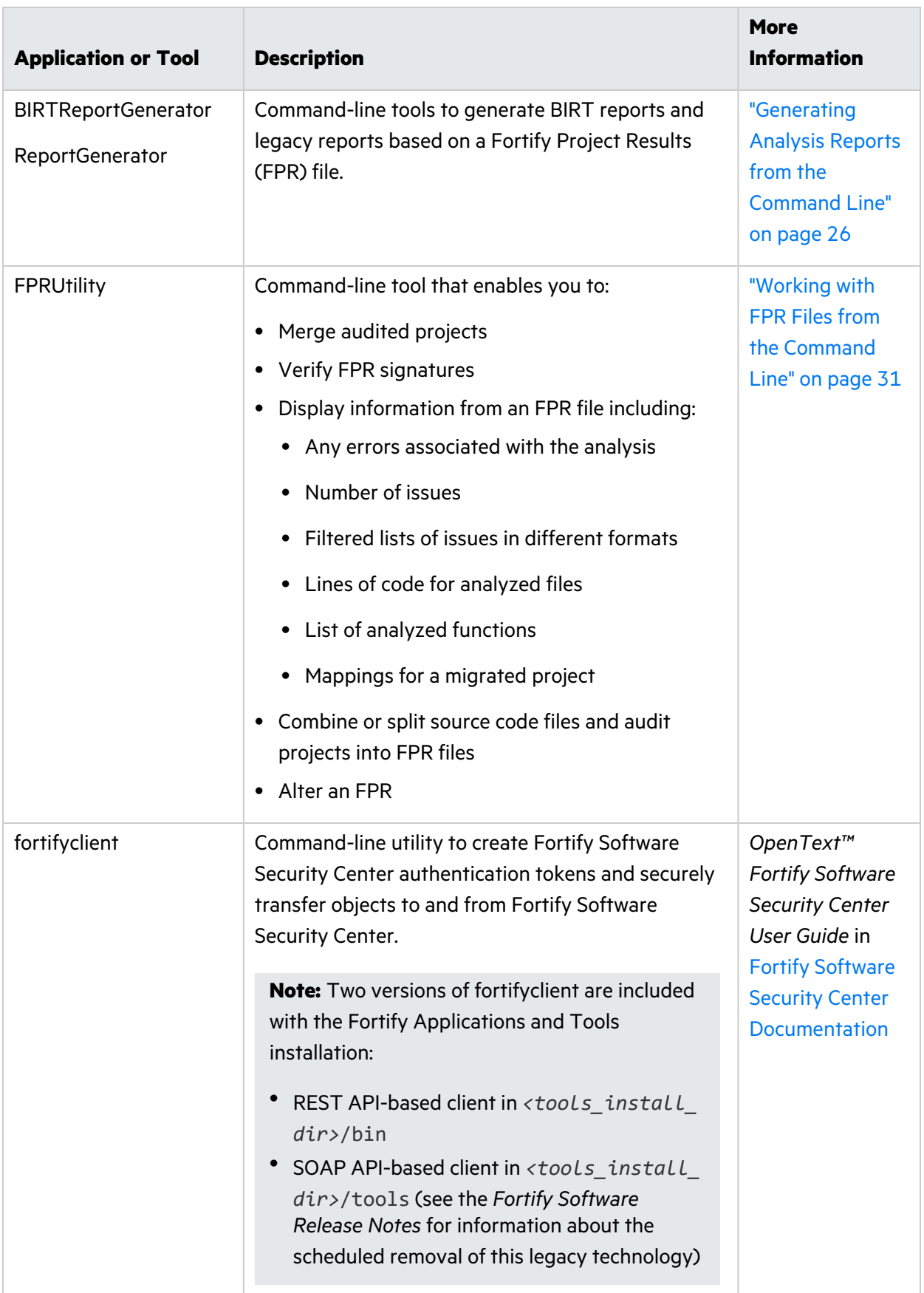

The following table describes a tool that is included in the Fortify Static Code Analyzer Applications and Tools download package. This tool is installed separately from the Fortify Applications and Tools installer. See the documentation for instructions.

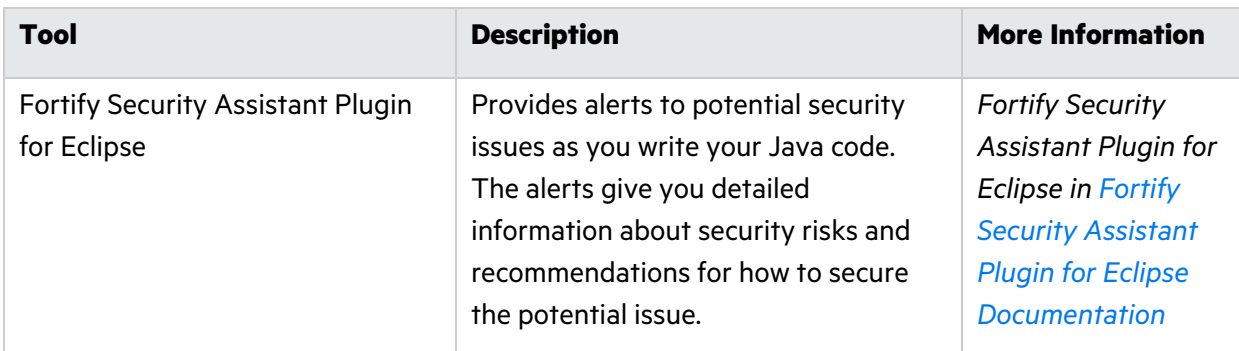

# <span id="page-9-0"></span>About Installing Fortify Static Code Analyzer Applications and Tools

See the *Fortify Software System Requirements* document to make sure that your system meets the minimum requirements for each software component you plan to install. For a description of the applications and tools that you can install, see "About Fortify Static Code Analyzer [Applications](#page-6-1) and [Tools"](#page-6-1) on page 7. You must provide a Fortify license file for the Fortify Static Code Analyzer Applications and Tools installation.

Fortify recommends that you install Fortify Static Code Analyzer before installing Fortify Applications and Tools. The Fortify Applications and Tools installer can detect an existing Fortify Static Code Analyzer that is locally installed in the default location or in the same root folder where you plan to install Fortify Applications and Tools. If the location is successfully detected, the applications that require the location of Fortify Static Code Analyzer(Fortify Audit Workbench and the Fortify Extension for Visual Studio) will have the location automatically configured.

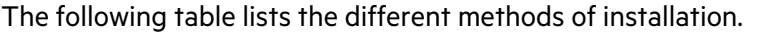

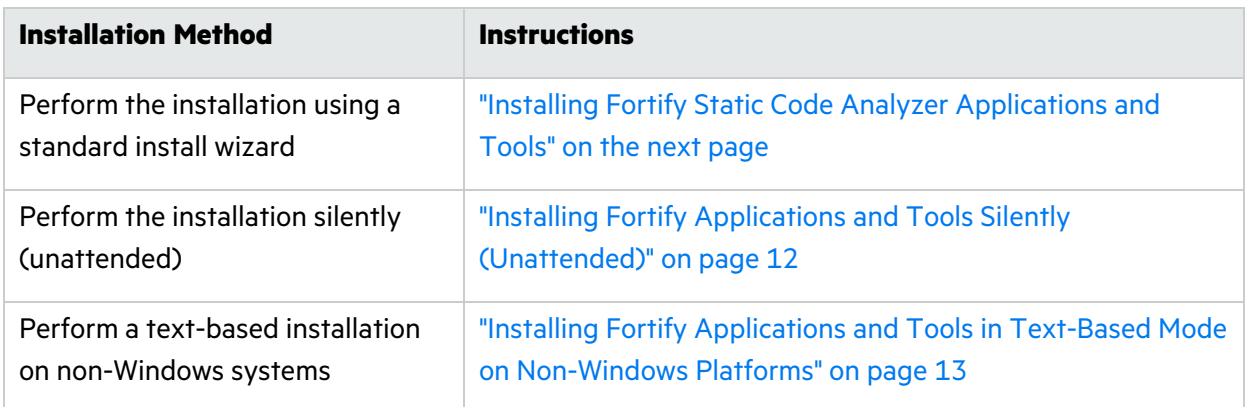

## <span id="page-10-0"></span>Installing Fortify Static Code Analyzer Applications and Tools

To install Fortify Static Code Analyzer applications and tools:

- 1. Run the installer file for your operating system to start the Fortify Applications and Tools Setup Wizard:
	- Windows: Fortify Apps and Tools <version> windows x64.exe
	- Linux: Fortify Apps and Tools <version> linux x64.run
	- macOS: Fortify Apps and Tools <version> osx x64.app.zip Uncompress the ZIP file before you run the APP installer file.

where *<version>* is the software release version.

- 2. Click **Next**.
- 3. Review and accept the license agreement, and then click **Next**.
- 4. Choose where to install Fortify Applications and Tools, and then click **Next**.

**Important!** Do not install Fortify Applications and Tools in the same directory where Fortify Static Code Analyzer is installed.

- 5. (Optional) Select the components to install, and then click **Next**.
- 6. Specify the path to the fortify.license file, and then click **Next**.
- 7. Specify if you want to migrate from a previous installation of Fortify Applications and Tools on your system.

Migrating from a previous Fortify Applications and Tools installation preserves Fortify Applications and Tools artifact files. For more information, see "About [Upgrading](#page-14-0) Fortify Static Code Analyzer [Applications](#page-14-0) and Tools" on page 15.

To migrate artifacts from a previous installation:

- a. In the Applications and Tools Migration page, select **Yes**, and then click **Next**.
- b. Specify the location of the existing Fortify Applications and Tools installation on your system, and then click **Next**.

To skip migration of artifacts from a previous release, leave the Applications and Tools Migration selection set to **No**, and then click **Next**.

- 8. If you are installing the Fortify Extension for Visual Studio, do the following:
	- a. Specify whether to install the extensions for the current install user or for all users.

The default is to install the extensions for only the current install user.

- b. Click **Next**.
- 9. Click **Next** on the Ready to Install page to install Fortify Applications and Tools.
- 10. Click **Finish** to close the Fortify Applications and Tools Setup Wizard.

### <span id="page-11-0"></span>Installing Fortify Applications and Tools Silently (Unattended)

A silent installation enables you to complete the installation without any user prompts. To install silently, you need to create an option file to provide the necessary information to the installer. Using the silent installation, you can replicate the installation parameters on multiple machines.

**Important!** Do not install Fortify Applications and Tools in the same directory where Fortify Static Code Analyzer is installed.

To install Fortify Applications and Tools silently:

- 1. Create an options file.
	- a. Create a text file that contains the following line:

fortify\_license\_path=*<license\_file\_location>*

where *<license\_file\_location>* is the full path to your fortify.license file.

b. Add more installation instructions, as needed, to the options file.

To obtain a list of installation options that you can add to your options file, open a command prompt, and then type the installer file name and the --help option. This command displays each available command-line option preceded with a double dash and the available parameters enclosed in angle brackets. For example, if you want to see the progress of the install displayed at the command line, add unattendedmodeui=minimal to your options file. The command-line options are case-sensitive.

For the enable-components option on Windows, you can specify the AWB\_group parameter to install Fortify Audit Workbench, Fortify Custom Rules Editor, and associate FPR files with Fortify Audit Workbench. To install specific plugins, list each plugin by parameter name (the Plugins group parameter does **not** install all plugins and you do not need to include it). The valid components values for this option are AWB\_group, AWB, fprFileAssociate, ScanWizard, CustomRulesEditor, Eclipse, IntelliJAnalysis, and VS*<year>* (where *<year>* is a supported version of Visual Studio). For the list of supported versions of Visual Studio, see the *Fortify Software System Requirements* document.

The following example Windows options file specifies the location of the license file, a request to migrate from a previous release, installation of Fortify Audit Workbench (associate FPR files with Fortify Audit Workbench), Fortify Scan Wizard, Fortify Custom Rules Editor, Fortify Extension for Visual Studio 2022 for all users, and the target Fortify Applications and Tools installation directory:

```
fortify_license_path=C:\Users\admin\Desktop\fortify.license
MigrateTools=1
enable-components=AWB_group,VS2022
VS_all_users=1
installdir=C:\FortifyApps
```
The following example is an options file for Linux and macOS that specifies the location of the license file, a request to migrate from a previous release, installation of Fortify Audit Workbench, the Fortify Plugin for Eclipse, Fortify Scan Wizard, and the target Fortify Applications and Tools installation directory:

```
fortify_license_path=/opt/Fortify/fortify.license
MigrateTools=1
enable-components=AWB,Eclipse,ScanWizard
installdir=/opt/FortifyApps
```
- 2. Save the options file.
- 3. Run the silent install command for your operating system.

**Note:** You might need to run the command prompt as an administrator before you run the installer.

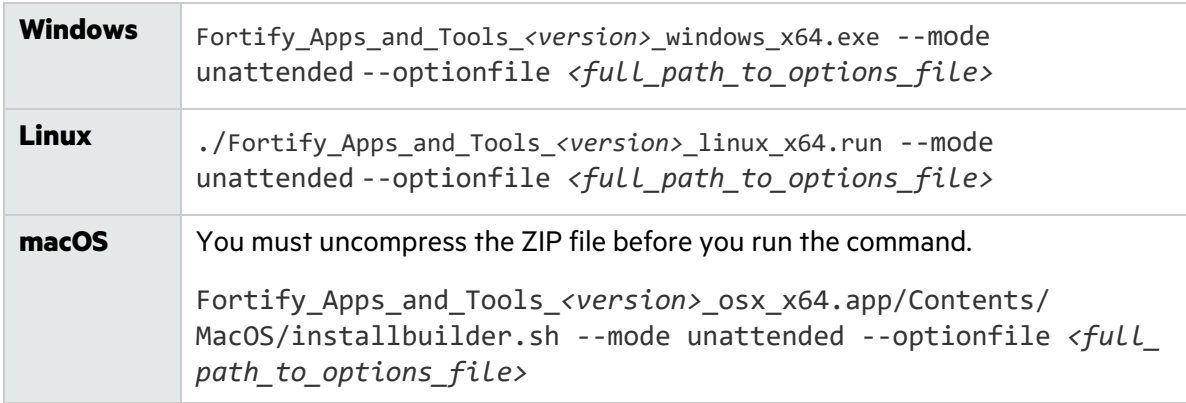

The installer creates an installer log file when the installation is complete. This log file is in the following location depending on your operating system.

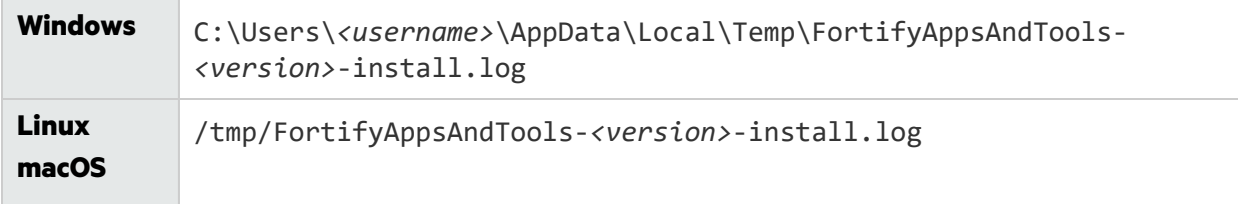

## <span id="page-12-0"></span>Installing Fortify Applications and Tools in Text-Based Mode on Non-Windows Platforms

You perform a text-based installation on the command line. During the installation, you are prompted for information required to complete the installation. Text-based installations are not supported on Windows systems.

**Important!** Do not install Fortify Applications and Tools in the same directory where Fortify Static Code Analyzer is installed.

To perform a text-based installation of Fortify Applications and Tools, run the text-based install command for your operating system as listed in the following table.

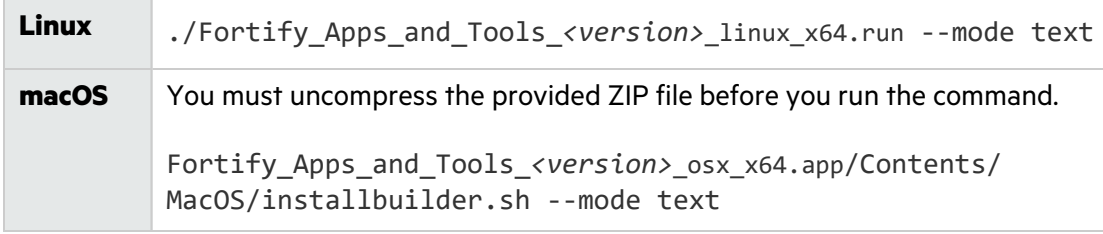

## <span id="page-13-0"></span>Adding Trusted Certificates

Connection from the Fortify Static Code Analyzer applications and tools to other Fortify products and external systems might require communication over HTTPS. Some examples include:

- The Fortify Static Code Analyzer applications and tools such as Fortify Audit Workbench, Fortify Extension for Visual Studio, and Fortify Scan Wizard typically require an HTTPS connection to communicate with Fortify Software Security Center. By default, these tools do not trust self- or locally-signed certificates.
- Fortify Static Code Analyzer configured as a Fortify ScanCentral SAST sensor uses an HTTPS connection to communicate with the Controller.

When using HTTPS, Fortify Static Code Analyzer applications and tools will by default apply standard checks to the presented SSL server certificate, including a check to determine if the certificate is trusted. If your organization runs its own certificate authority (CA) and the Fortify Static Code Analyzer applications and tools need to trust connections where the server presents a certificate issued by this CA, you must configure the Fortify Static Code Analyzer applications and tools to trust the CA. Otherwise, the use of HTTPS connections might fail.

You must add the trusted certificate of the CA to the Fortify Applications and Tools keystore. The Fortify Applications and Tools keystore is in the *<tools\_install\_ dir>*/jre/lib/security/cacerts file. You can use the keytool command to add the trusted certificate to the keystore.

To add a trusted certificate to the Fortify Applications and Tools keystore:

1. Open a command prompt, and then run the following command:

```
<tools_install_dir>/jre/bin/keytool -importcert -alias <alias_name> -
cacerts -file <cert_file>
```
where:

- <alias name> is a unique name for the certificate you are adding.
- <cert file> is the name of the file containing the trusted root certificate in PEM or DER format.

2. Enter the keystore password.

**Note:** The default password is changeit.

<span id="page-14-0"></span>3. When prompted to trust this certificate, select **yes**.

# About Upgrading Fortify Static Code Analyzer Applications and Tools

To upgrade Fortify Applications and Tools, install the new version in a different location than where your current version is installed and choose to migrate settings from the previous installation. This migration preserves and updates the Fortify Applications and Tools artifact files located in the *<tools\_install\_dir>*/Core/config directory.

If you choose not to migrate any settings from a previous release, Fortify recommends that you save a backup of the following data if it has been modified:

- <sup>l</sup> *<tools\_install\_dir>*/Core/config/CustomExternalMetadata folder
- <sup>l</sup> *<tools\_install\_dir>*/Core/config/server.properties file
- <sup>l</sup> *<tools\_install\_dir>*/Core/config/fortify.properties file

After you install the new version, you can uninstall the previous version. For more information, see "About Uninstalling Fortify [Applications](#page-15-0) and Tools" on the next page.

### <span id="page-14-1"></span>Upgrading the Fortify Extension for Visual Studio

If you have administrative privileges and are upgrading from a previous version of the Fortify Applications and Tools for any supported version of Visual Studio, the installer will overwrite the existing Fortify Extension for Visual Studio. If the previous version was installed without administrative privileges, the installer will also overwrite the existing Fortify Extension for Visual Studio without requiring administrative privileges.

**Note:** If you do not have administrative privileges and you are upgrading the Fortify Extension for Visual Studio that was previously installed using an administrative privileged user account, you must first uninstall the Fortify Extension for Visual Studio from Visual Studio using an administrative privilege account.

## <span id="page-15-0"></span>About Uninstalling Fortify Applications and Tools

This section describes how to uninstall Fortify Static Code Analyzer applications and tools. You can use the standard install wizard, or you can perform the uninstallation silently. You can also perform a text-based uninstallation on non-Windows systems.

### <span id="page-15-1"></span>Uninstalling Fortify Applications and Tools

To uninstall Fortify Applications and Tools:

1. Run the uninstall command located in the *<tools\_install\_dir>* for your operating system:

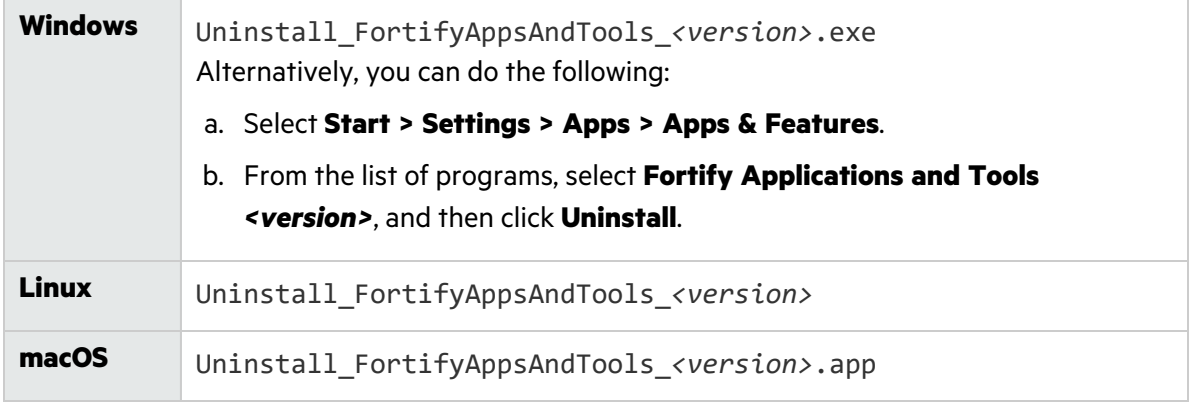

2. You are prompted to indicate whether to remove the entire application or individual components. Make your selection, and then click **Next**.

If you are uninstalling specific components, select the components to remove on the Select Components to Uninstall page, and then click **Next**.

- 3. You are prompted to indicate whether to remove all application settings. Do one of the following:
	- **•** Click Yes to remove the application setting folders for the applications installed with the version of Fortify Applications and Tools that you are uninstalling.
	- **•** Click **No** to retain the application settings on your system.

### <span id="page-15-2"></span>Uninstalling Fortify Applications and Tools Silently

To uninstall Fortify Applications and Tools silently:

- 1. Navigate to the installation directory.
- 2. Type one of the following commands based on your operating system:

Windows Uninstall FortifyAppsAndTools <version>.exe --mode unattended

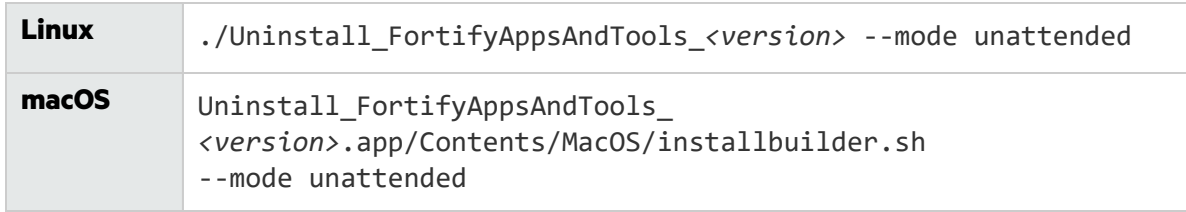

**Note:** The uninstaller removes the application setting folders for the applications installed with the version of Fortify Applications and Tools that you are uninstalling.

## <span id="page-16-0"></span>Uninstalling Fortify Applications and Tools in Text-Based Mode on Non-Windows Platforms

To uninstall Fortify Applications and Tools in text-based mode, run the text-based install command for your operating system, as follows:

- 1. Navigate to the installation directory.
- 2. Type one of the following commands based on your operating system:

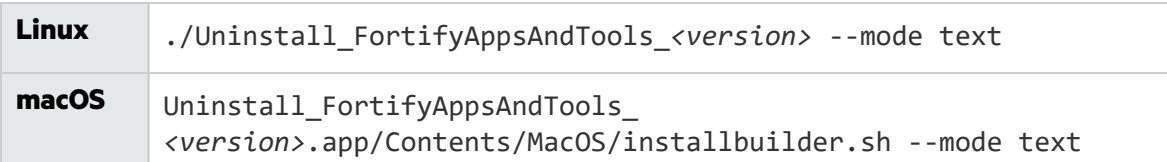

## <span id="page-16-1"></span>Samples

The Fortify Applications and Tools installation includes sample bug tracker plugins, an analysis results file that was scanned with Fortify Static Code Analyzer, and more.

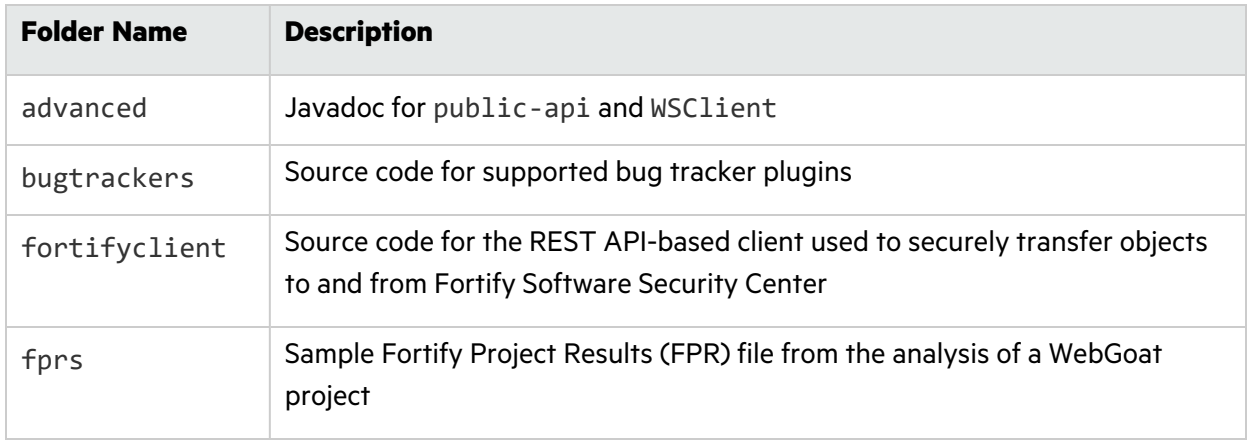

The following table describes the samples in the *<tools\_install\_dir>*/Samples folder.

## <span id="page-17-0"></span>Locating Log Files

By default, log files for Fortify Static Code Analyzer applications and tools are written to the following directory:

- <sup>l</sup> Windows: C:\Users\*<username>*\AppData\Local\Fortify\*<tool\_name>*-*<version>*\log
- <sup>l</sup> Non-Windows: *<userhome>*/.fortify/*<tool\_name>*-*<version>*/log

The following table lists log file directory associated with each Fortify Static Code Analyzer application and command-line tool.

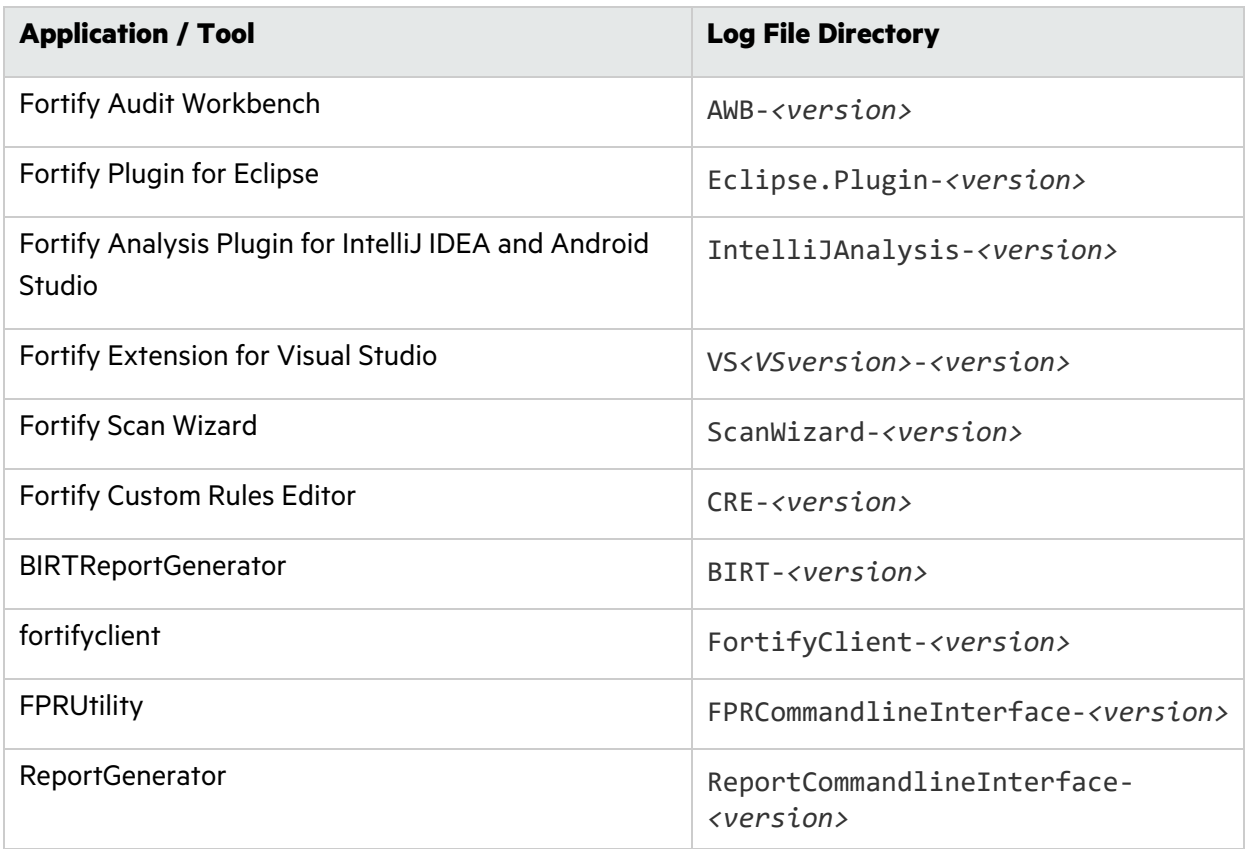

## <span id="page-17-1"></span>Related Documents

This topic describes documents that provide information about Fortify software products.

**Note:** You can find the Fortify Product Documentation at <https://www.microfocus.com/support/documentation>. Most guides are available in both PDF and HTML formats.

## <span id="page-18-0"></span>All Products

The following documents provide general information for all products. Unless otherwise noted, these documents are available on the Product [Documentation](https://www.microfocus.com/support/documentation) website.

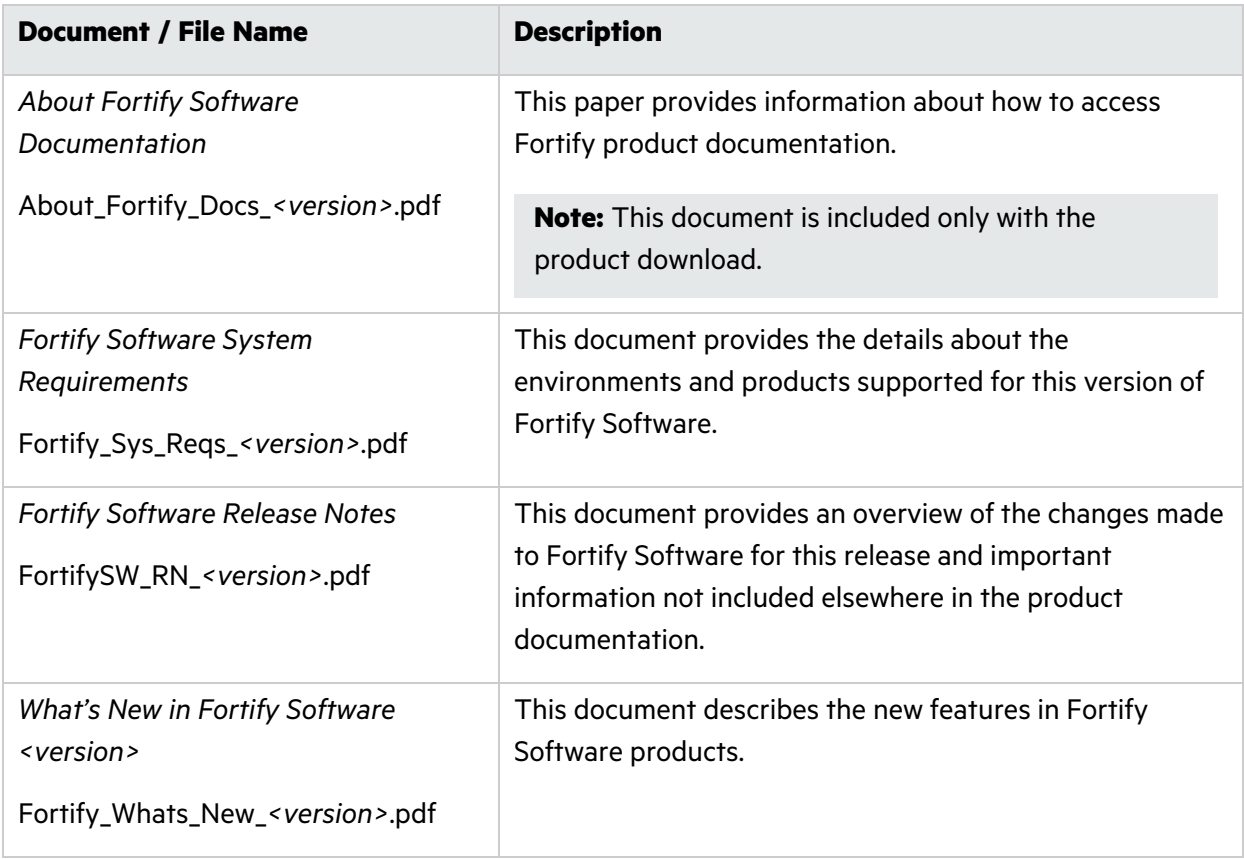

## <span id="page-18-1"></span>Fortify ScanCentral SAST

The following document provides information about Fortify ScanCentral SAST. Unless otherwise noted, this document is available on the Product Documentation website at [https://www.microfocus.com/documentation/fortify-software-security-center.](https://www.microfocus.com/documentation/fortify-software-security-center)

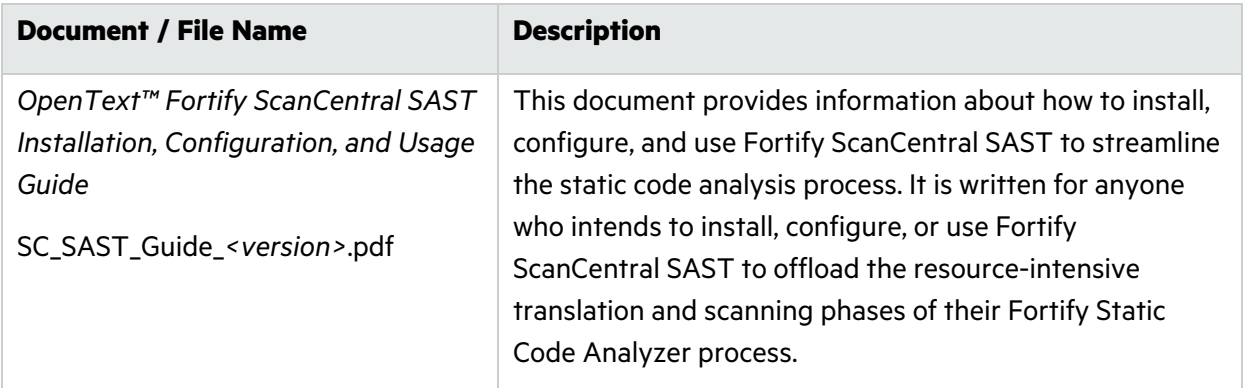

## <span id="page-19-0"></span>Fortify Software Security Center

The following document provides information about Fortify Software Security Center. Unless otherwise noted, this document is available on the Product Documentation website at [https://www.microfocus.com/documentation/fortify-software-security-center.](https://www.microfocus.com/documentation/fortify-software-security-center)

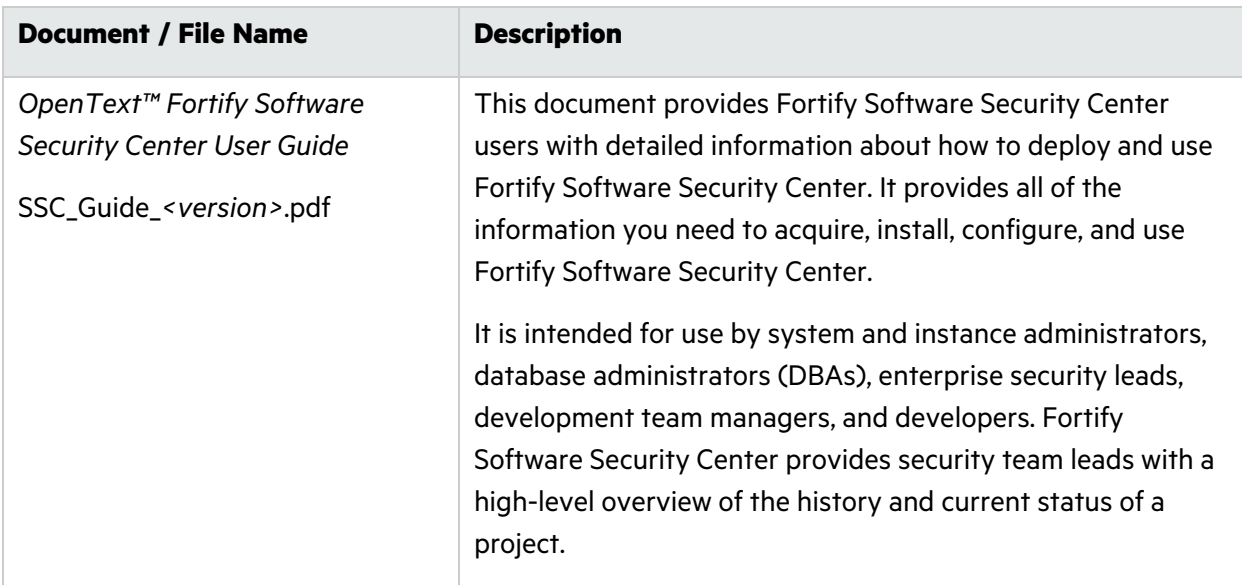

## <span id="page-19-1"></span>Fortify Static Code Analyzer

The following documents provide information about Fortify Static Code Analyzer. Unless otherwise noted, these documents are available on the Product Documentation website at [https://www.microfocus.com/documentation/fortify-static-code.](https://www.microfocus.com/documentation/fortify-static-code)

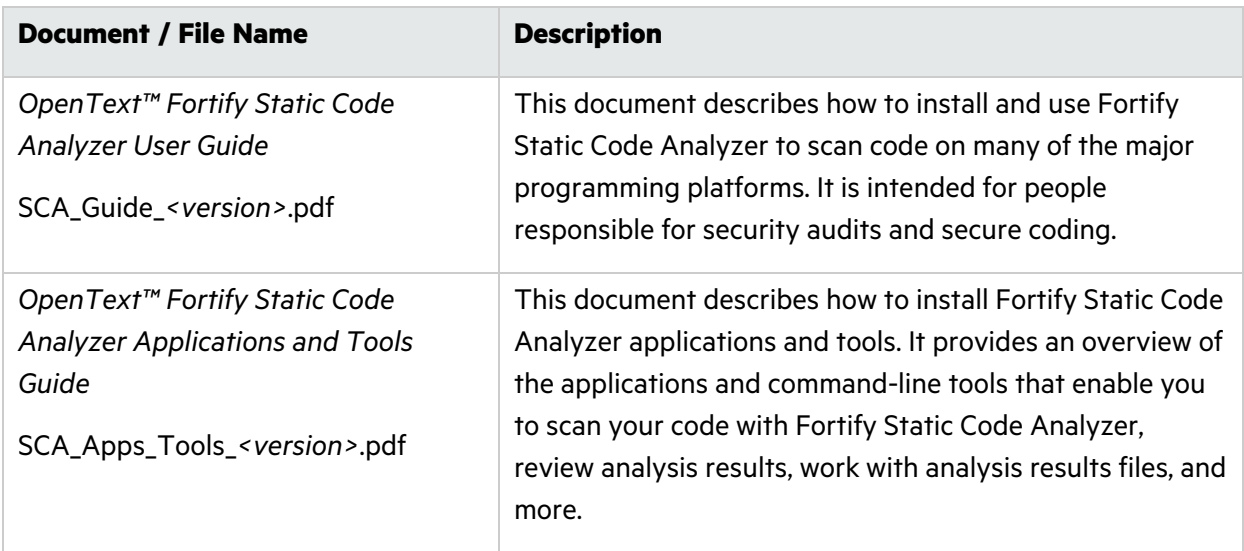

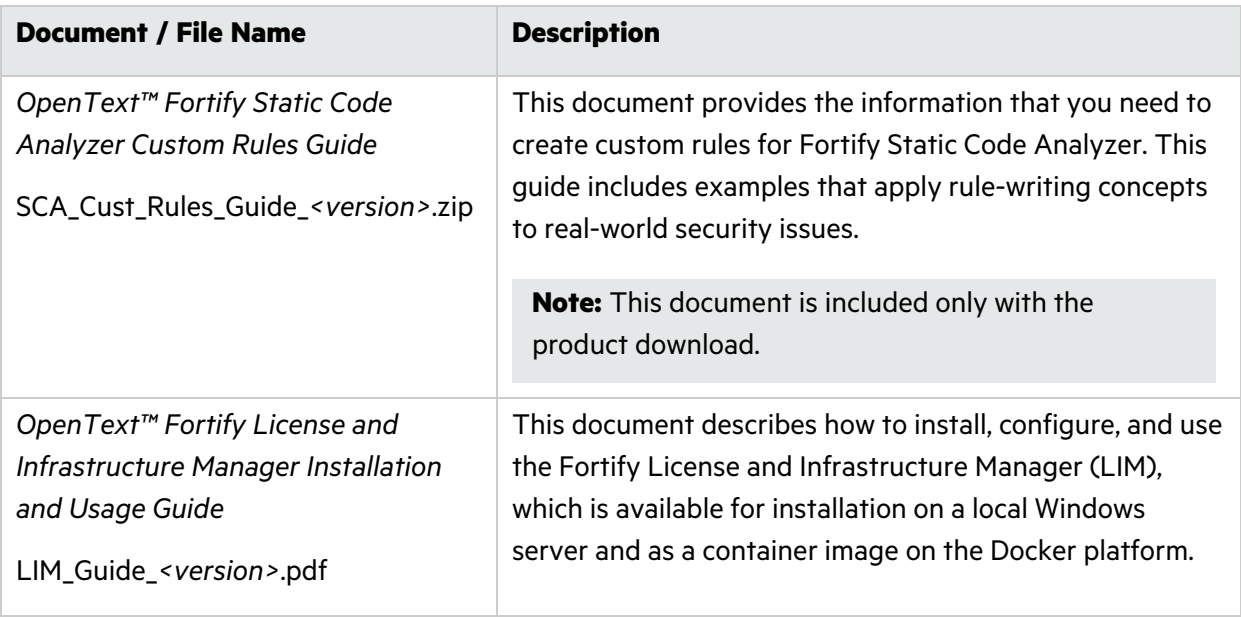

### <span id="page-20-0"></span>Fortify Static Code Analyzer Applications and Tools

The following documents provide information about Fortify Static Code Analyzer applications and tools. Unless otherwise noted, these documents are available on the Product Documentation website at [https://www.microfocus.com/documentation/fortify-static-code-analyzer-and-tools.](https://www.microfocus.com/documentation/fortify-static-code-analyzer-and-tools)

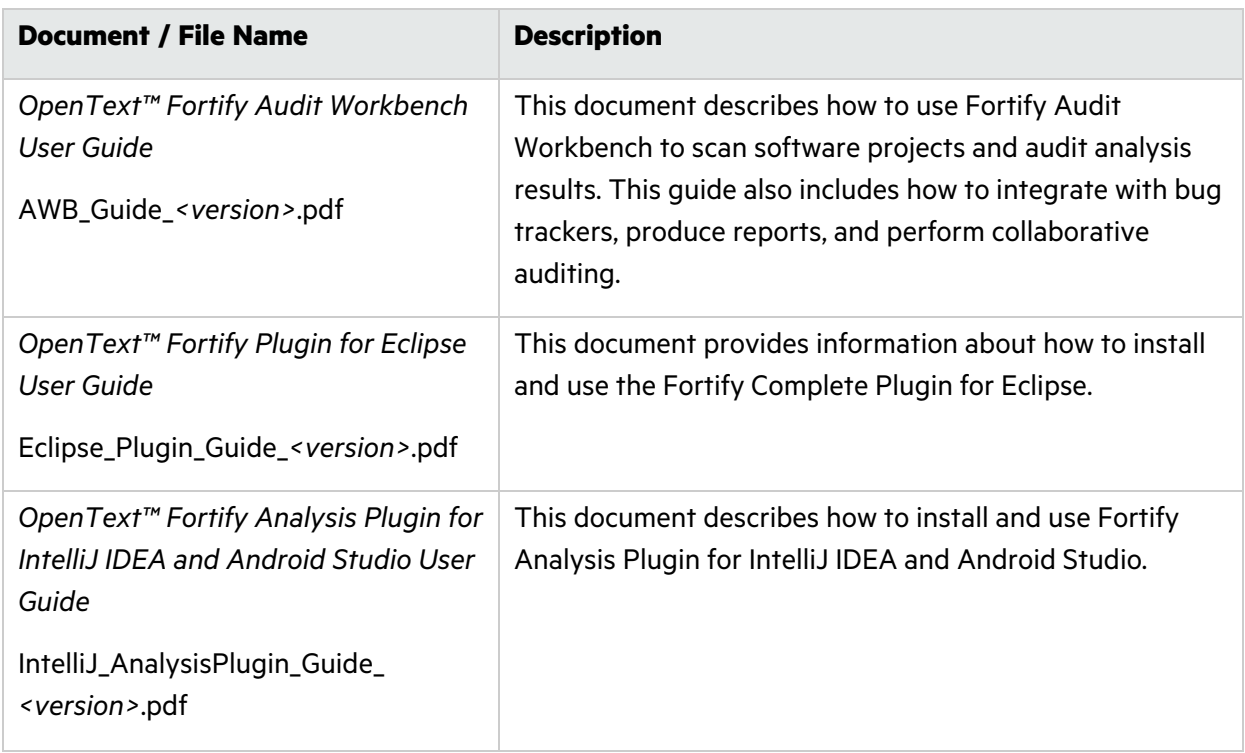

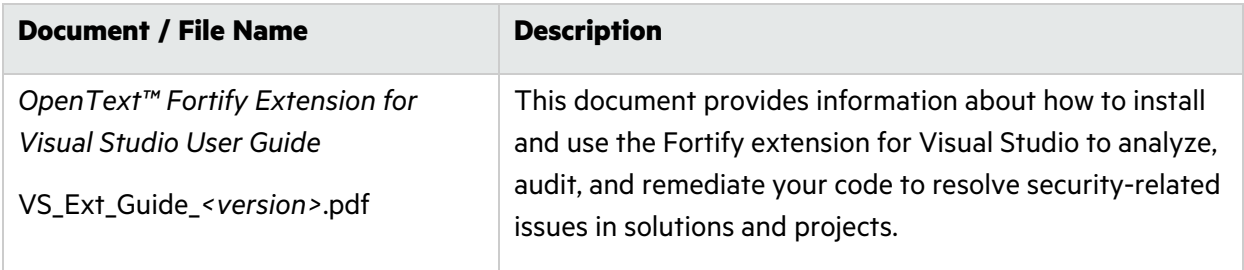

# <span id="page-22-0"></span>Chapter 2: Fortify Scan Wizard

Fortify Scan Wizard is an application with a graphical interface that enables you to easily generate a script to perform Fortify Static Code Analyzer commands for Windows, Linux, and macOS systems. You can run the generated script to analyze your code with Fortify Static Code Analyzer. You can specify to run your analysis locally or use Fortify ScanCentral SAST to run all or part of the analysis remotely.

This section contains the following topics:

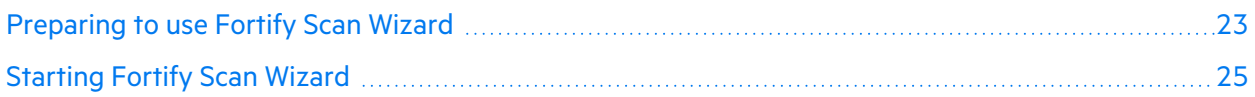

## <span id="page-22-1"></span>Preparing to use Fortify Scan Wizard

Fortify Scan Wizard uses the information you provide to create a script with the commands for Fortify Static Code Analyzer to scan project code and optionally upload the analysis results to Fortify Software Security Center. You can use Fortify Scan Wizard to create a script that runs your scans locally or sends them to Fortify ScanCentral SAST for all or part of the analysis.

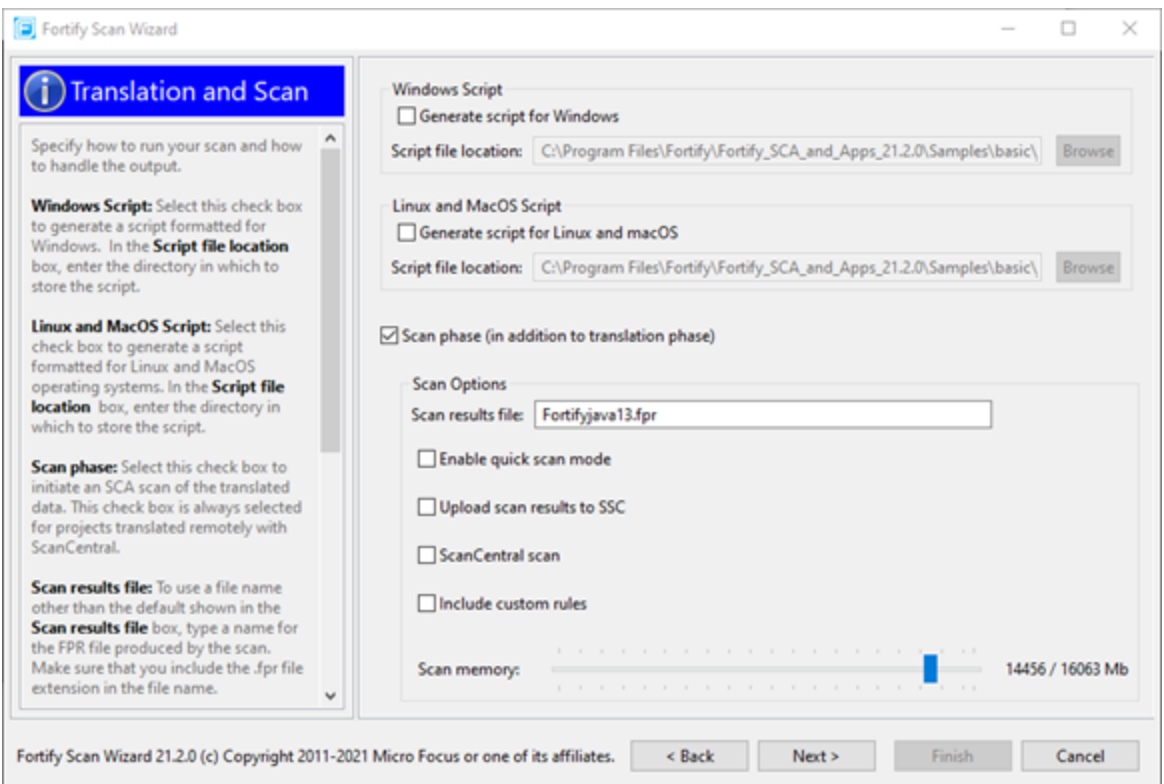

To use Fortify Scan Wizard, you need access to the build directory of the projects you want to scan. The following table describes some of the required information you will need, depending on how you will analyze the project and if you want to upload the scan results to Fortify Software Security Center.

**Important!** If Fortify Software Security Center or the Fortify ScanCentral SAST Controller uses an SSL connection from an internal certificate authority or a self-signed certificate, you must add the certificate to the Java keystore for Fortify Static Code Analyzer (see the *OpenText™ Fortify Static Code Analyzer User Guide*).

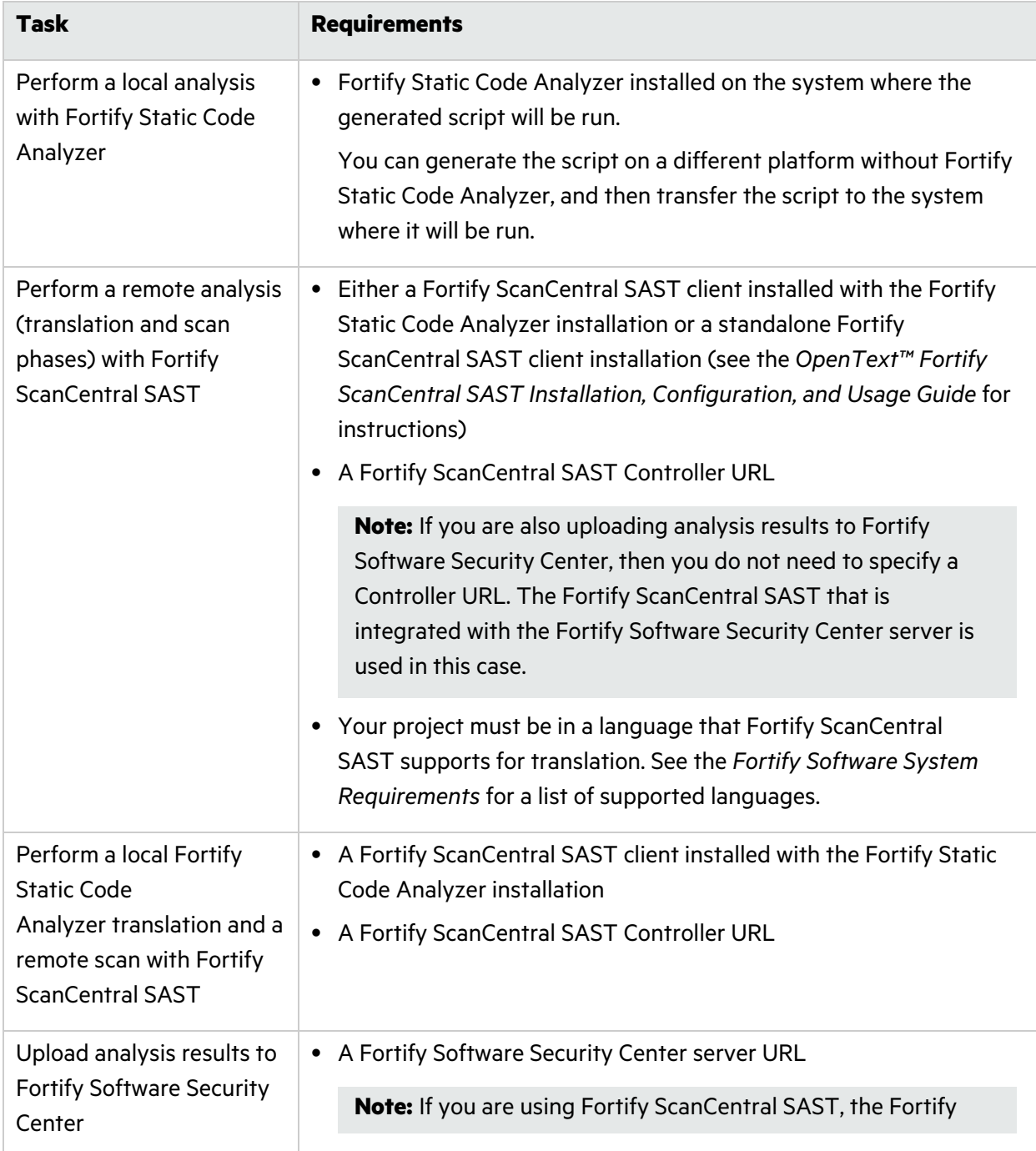

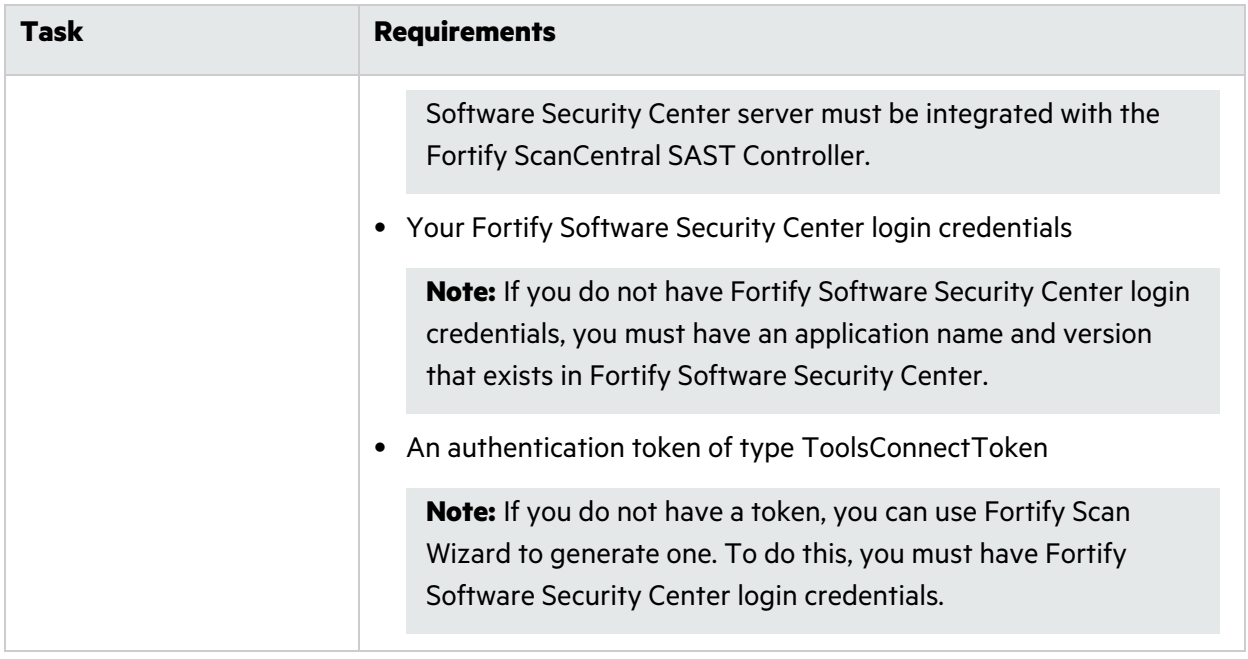

**Important!** If you generate a script for a Windows system, you cannot run that script on a non-Windows system. Likewise, if you generate a script for a non-Windows system, you cannot run it on a Windows system.

## <span id="page-24-0"></span>Starting Fortify Scan Wizard

To start Fortify Scan Wizard, do one of the following, based on your operating system:

<sup>l</sup> On Windows, select **Start > All Programs > Fortify Applications and Tools** *<version>* **> Scan Wizard**.

You can also open a Command Prompt window, and then type scanwizard.

- On Linux, navigate to the <tools\_install\_dir>/bin directory, and then run ScanWizard from the command line.
- On macOS, navigate to the <tools\_install\_dir> directory, and then double-click the ScanWizard.app icon.

# <span id="page-25-0"></span>Chapter 3: Command-Line Tools

This chapter describes the tools that you can run from a Command Prompt window.

This section contains the following topics:

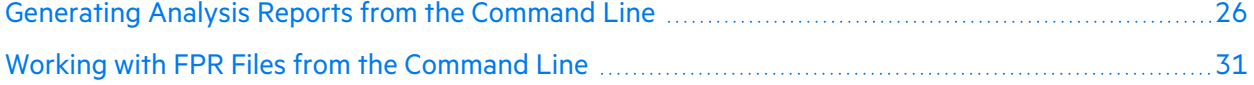

## <span id="page-25-1"></span>Generating Analysis Reports from the Command Line

There are two command-line tools that you can use to generate analysis reports:

• BIRTReportGenerator—Generates issue reports from FPR files that are based on the Business Intelligence and Reporting Technology (BIRT) system.

**Note:** To generate BIRT reports on a Linux system running OpenJDK, you must install fontconfig, DejaVu Sans fonts, and DejaVu Serif fonts.

• ReportGenerator—Generates legacy reports from FPR files. You can specify a report template or use the default report template. See the *OpenText™ Fortify Audit Workbench User Guide* for a description of the available report templates.

### <span id="page-25-2"></span>Generating Issue Reports

Use the BIRTReportGenerator command-line tool to generate issue reports that are based on the BIRT system. The basic command-line syntax to generate an issue report is:

```
BIRTReportGenerator -template <template_name>
-source <audited_proj>.fpr -format <format>
-output <report_file_name>
```
The following is an example of how to generate an OWASP Top 10 2021 report with additional options:

```
BIRTReportGenerator -template "owasp top 10" -source auditedProj.fpr
-format pdf -ShowSuppressed --Version "owasp top 10 2021"
--UseFortifyPriorityOrder -output MyOWASP Top10 Report.pdf
```
#### **See Also**

["BIRTReportGenerator](#page-26-0) Command-Line Options" on the next page

"Troubleshooting [BIRTReportGenerator"](#page-28-0) on page 29

#### <span id="page-26-0"></span>BIRTReportGenerator Command-Line Options

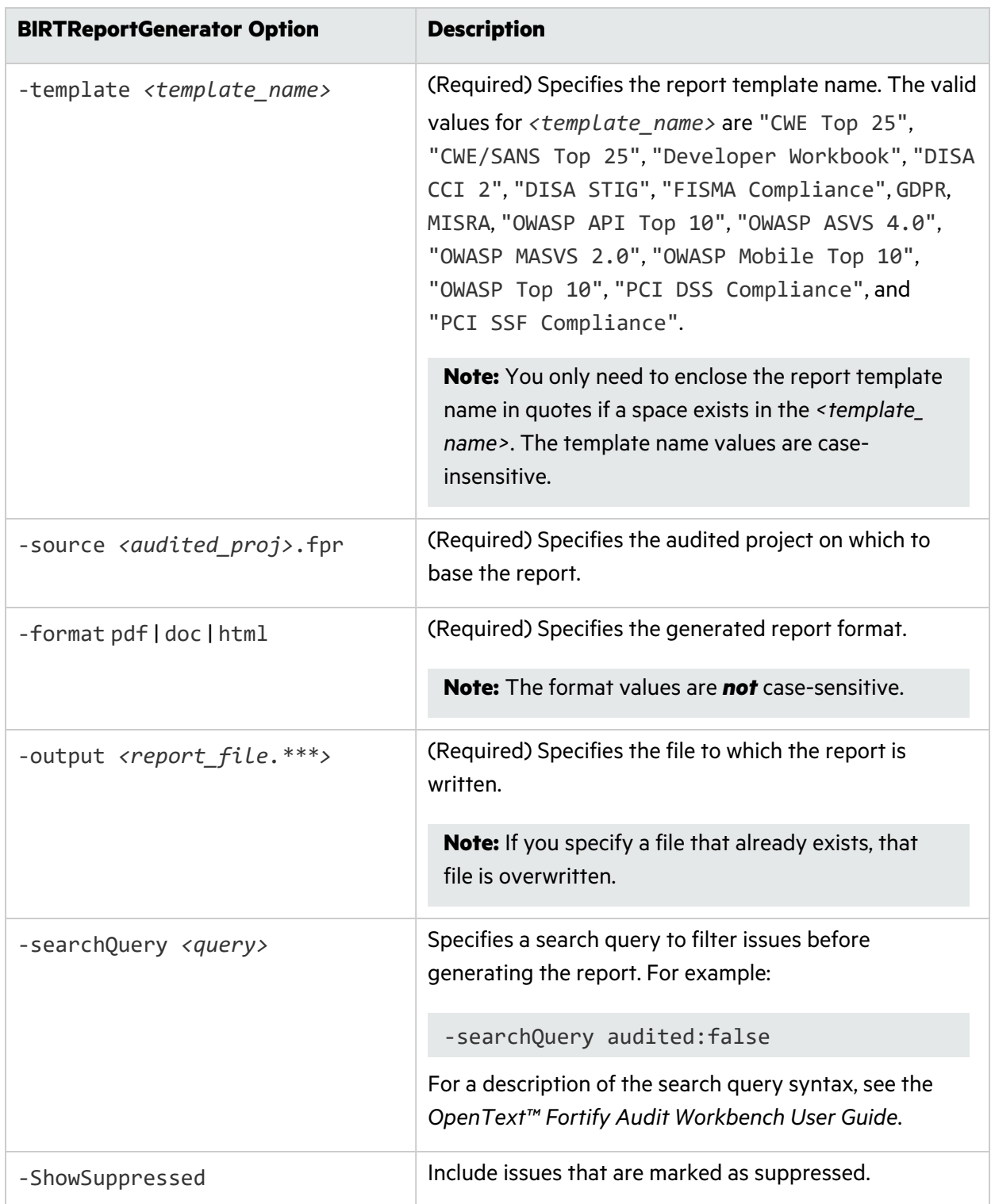

The following table describes the BIRTReportGenerator options.

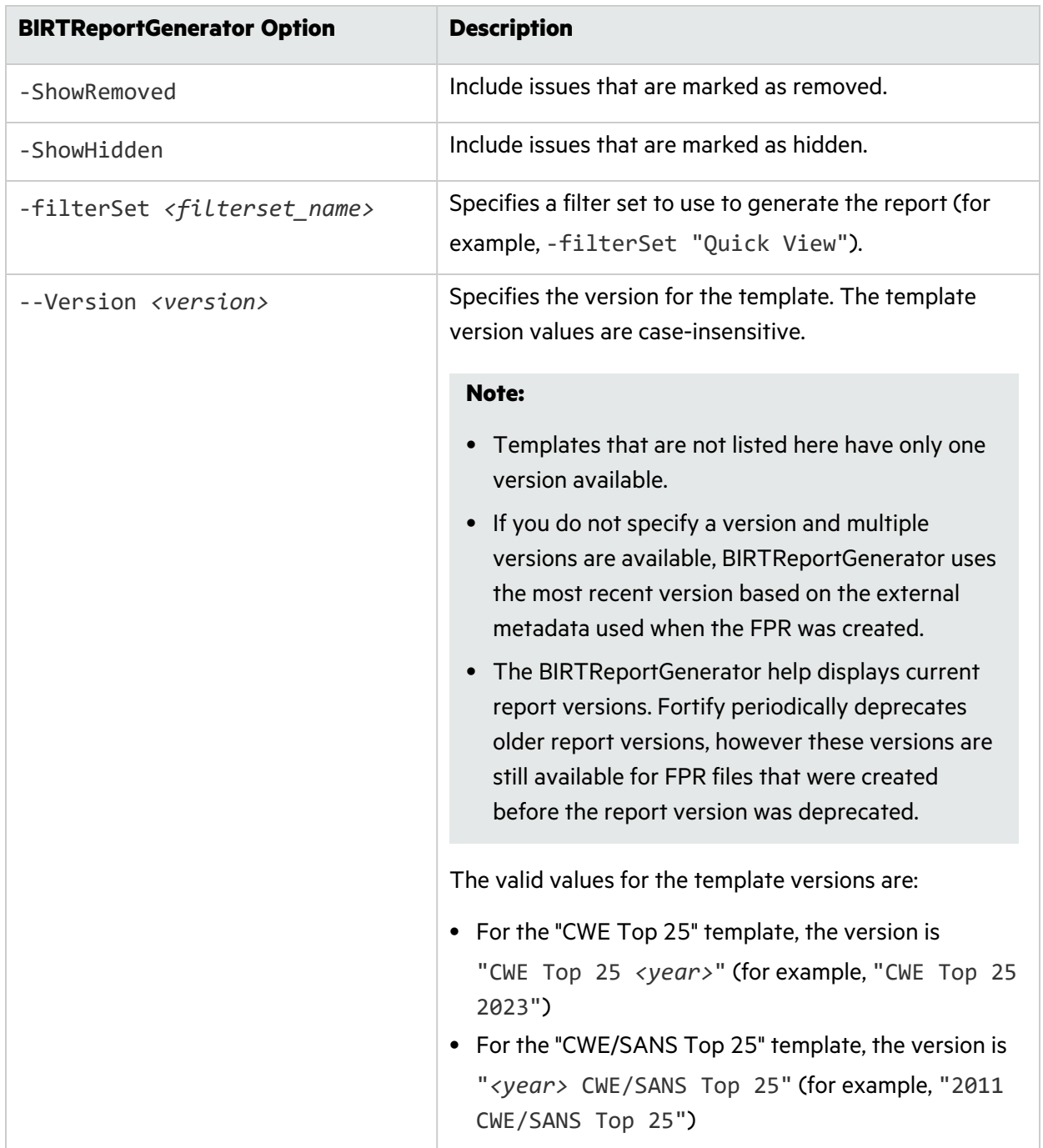

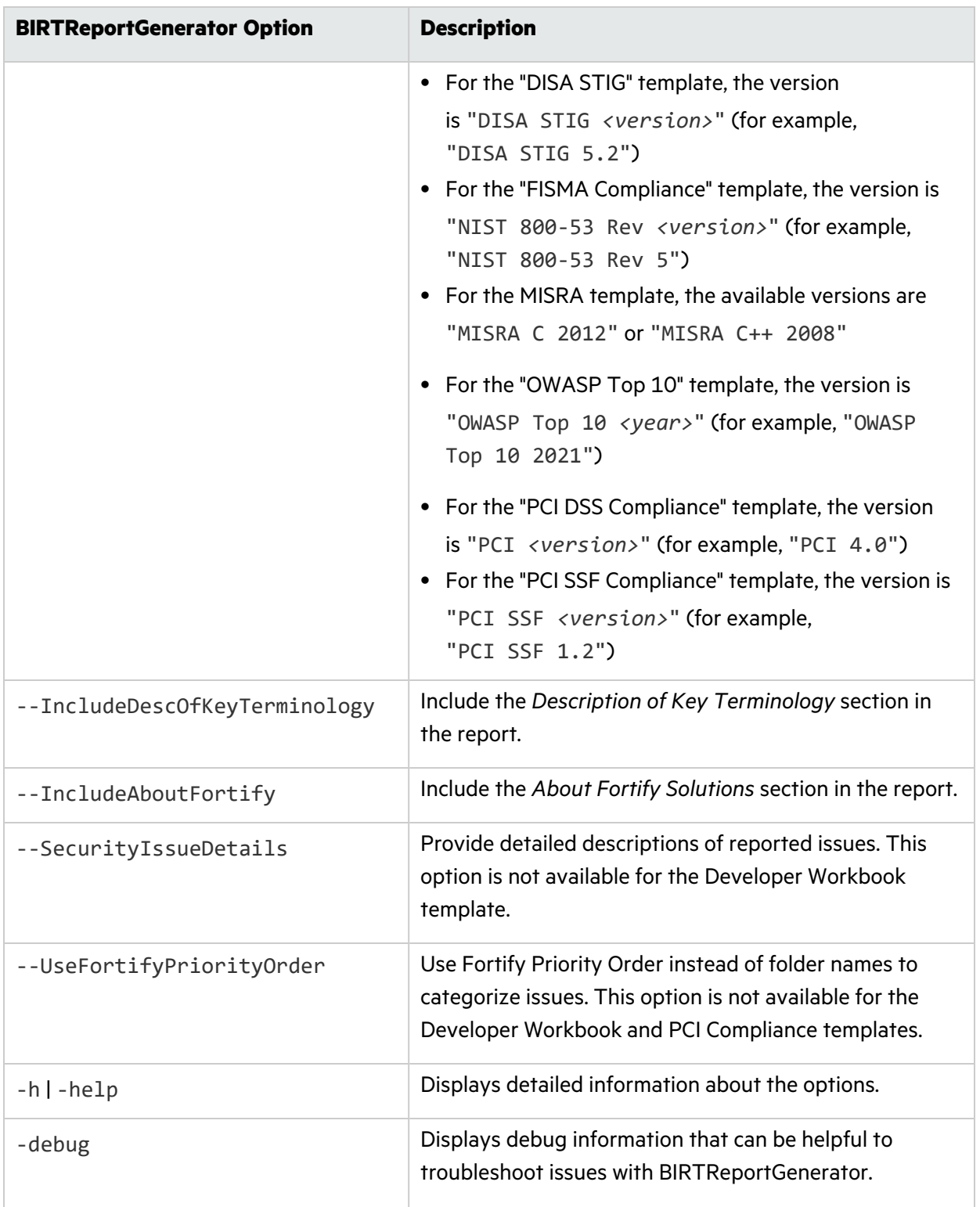

#### <span id="page-28-0"></span>Troubleshooting BIRTReportGenerator

Occasionally, you might encounter an out of memory error when you generate a report. You might see a message similar to the following in the command-line output:

java.lang.OutOfMemoryError: GC overhead limit exceeded

To increase the memory allocated for BIRTReportGenerator, add the -Xmx option to the BIRTReportGenerator command. In the following example, 32 GB is allocated to BIRTReportGenerator to run a report:

```
BIRTReportGenerator -template "DISA STIG" -source myproject.fpr -format PDF
-output myproject_report.pdf -Xmx32G
```
### <span id="page-29-0"></span>Generating a Legacy Analysis Report

Use the ReportGenerator command-line tool to generate legacy reports. The legacy reports include user-configurable report templates. The basic command-line syntax to generate a legacy analysis report is:

```
ReportGenerator -source <audited proj>.fpr -format <format> -f <report
file_name>
```
The following is an example of how to generate a PDF report using the Fortify Scan Summary template and additional options:

```
ReportGenerator -source auditedProj.fpr -format pdf -template
ScanReport.xml -showSuppressed -user Alex -f MyFortifyReport.pdf
```
#### <span id="page-29-1"></span>ReportGenerator Command-Line Options

The following table describes the ReportGenerator options.

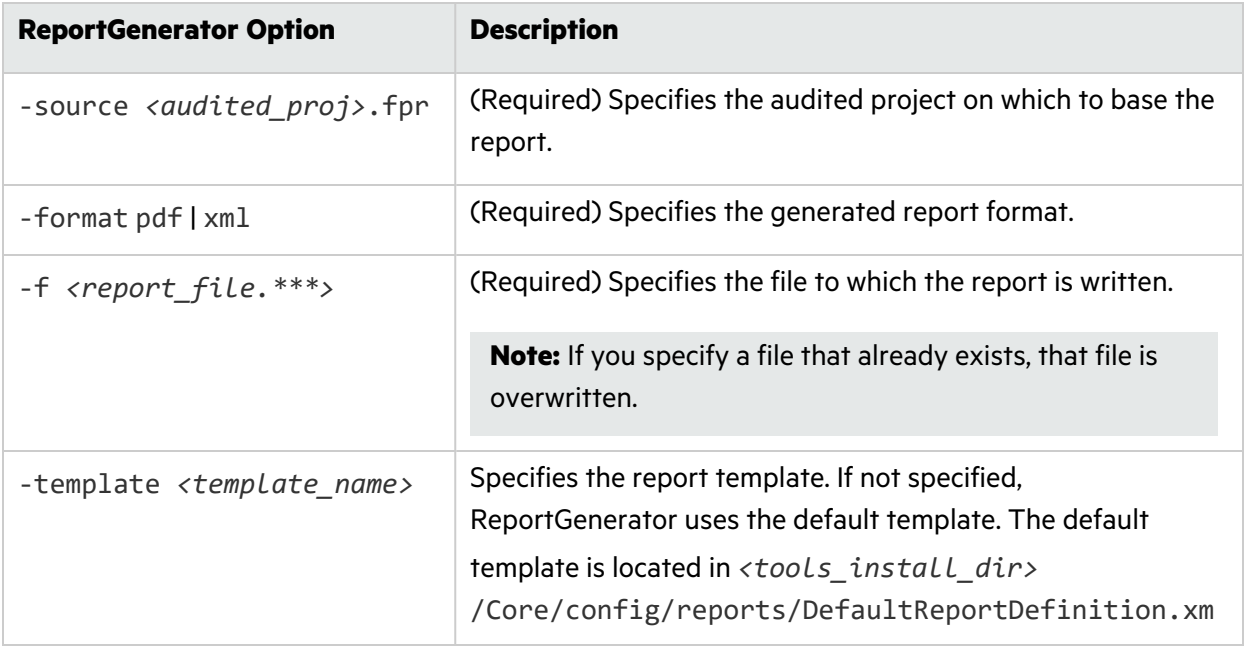

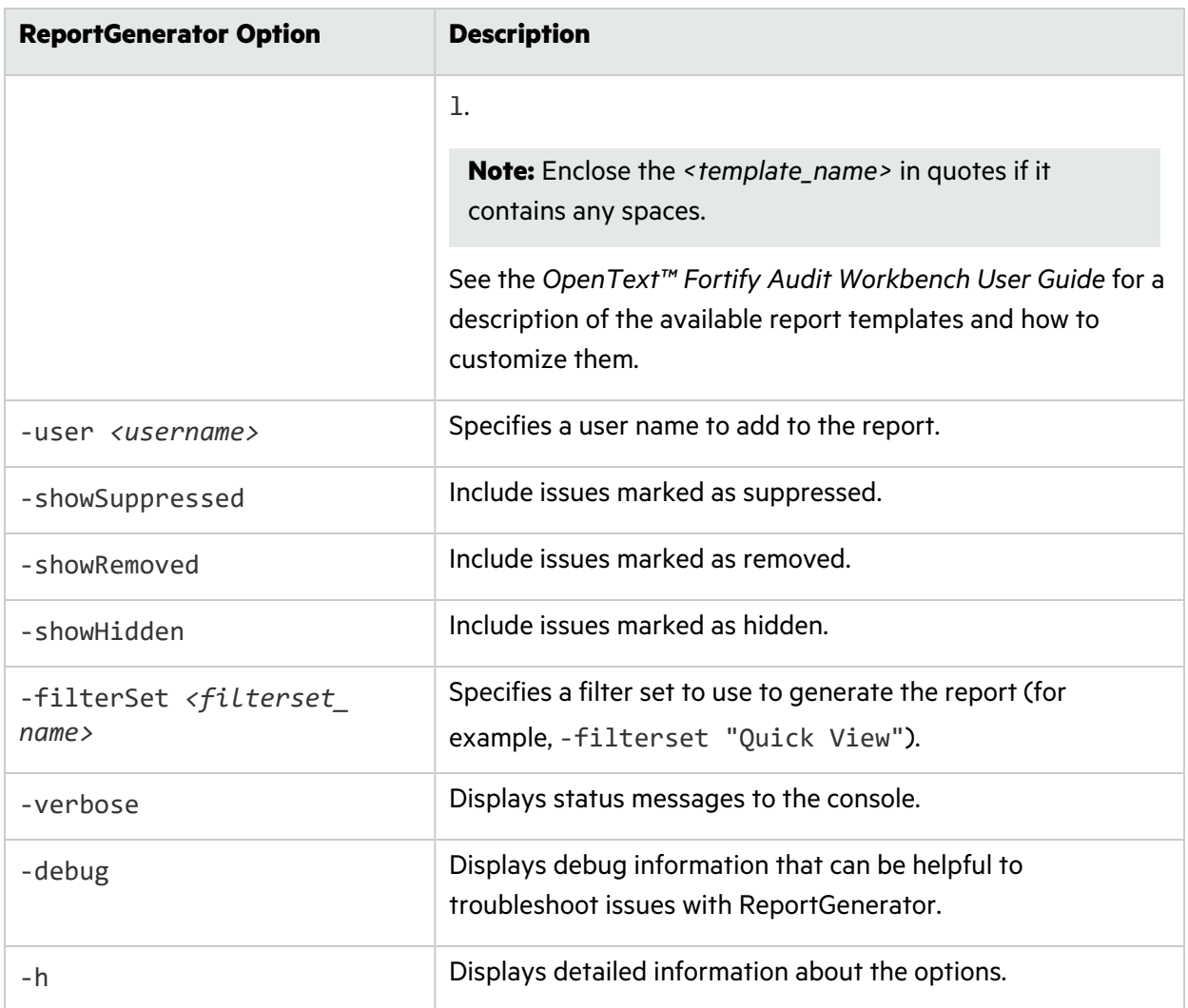

## <span id="page-30-0"></span>Working with FPR Files from the Command Line

Use the FPRUtility command-line tool located in *<tools\_install\_dir>*/bin to perform the following tasks:

- **["Merging](#page-31-0) FPR Files" on the next page**
- "Displaying Analysis Results [Information](#page-33-0) from an FPR File" on page 34
- ["Extracting](#page-37-0) a Source Archive from an FPR File" on page 38
- ["Altering](#page-39-0) FPR Files" on page 40
- "Allocating More Memory for [FPRUtility"](#page-39-1) on page 40

## <span id="page-31-0"></span>Merging FPR Files

The FPRUtility -merge option combines the analysis results from two FPR files into a single FPR file. The values of the primary project are used to resolve conflicts. When you merge two FPR files, copies of both the primary analysis results and the secondary analysis results are stored in the merged FPR. When you open a merged FPR in Fortify Audit Workbench or Fortify Software Security Center, *removed issues* are determined as those that exist in the secondary analysis results but not in the primary analysis results. Similarly, *new issues* are those that exist in the primary analysis results, but not in the secondary analysis results.

To merge FPR files:

```
FPRUtility -merge -project <primary>.fpr -source <secondary>.fpr \
-f <merged>.fpr
```
To merge FPR files and set instance ID migrator options:

```
FPRUtility -merge -project <primary>.fpr -source <secondary>.fpr \
-f <merged>.fpr -iidmigratorOptions "<iidmigrator_options>"
```
#### FPRUtility Data Merge Options

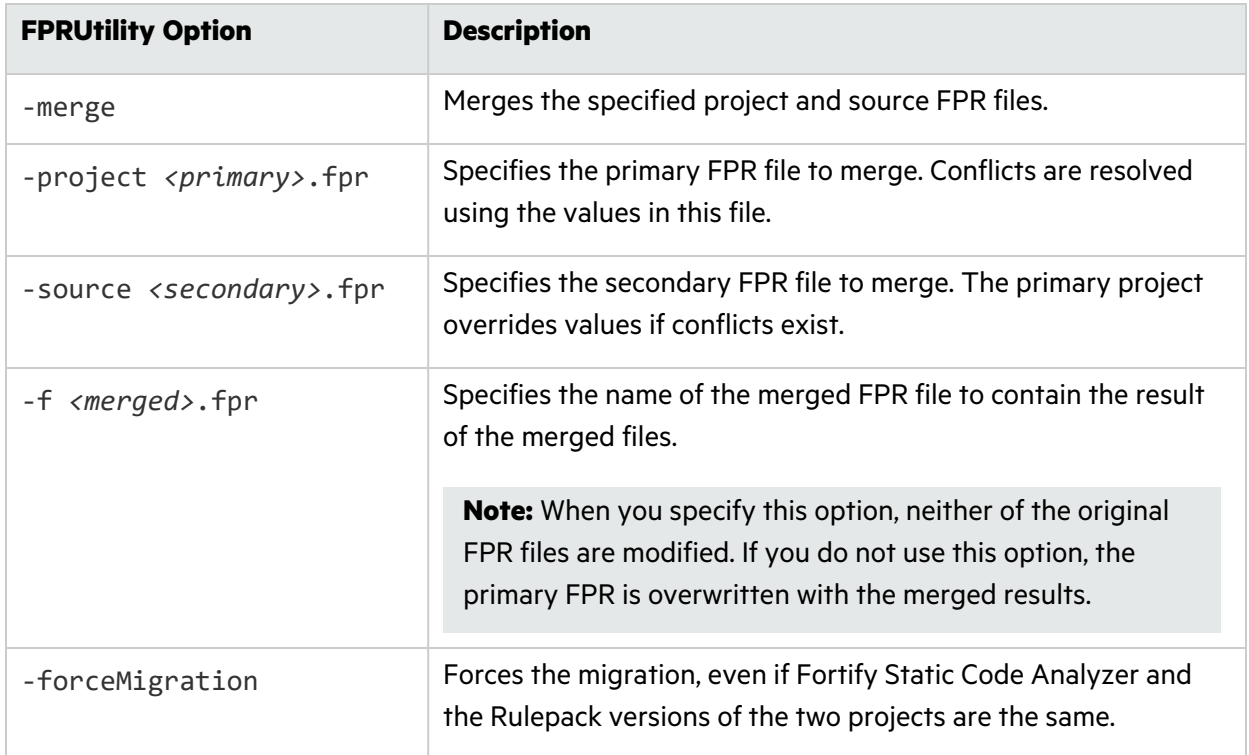

The following table lists the FPRUtility options that apply to merging data.

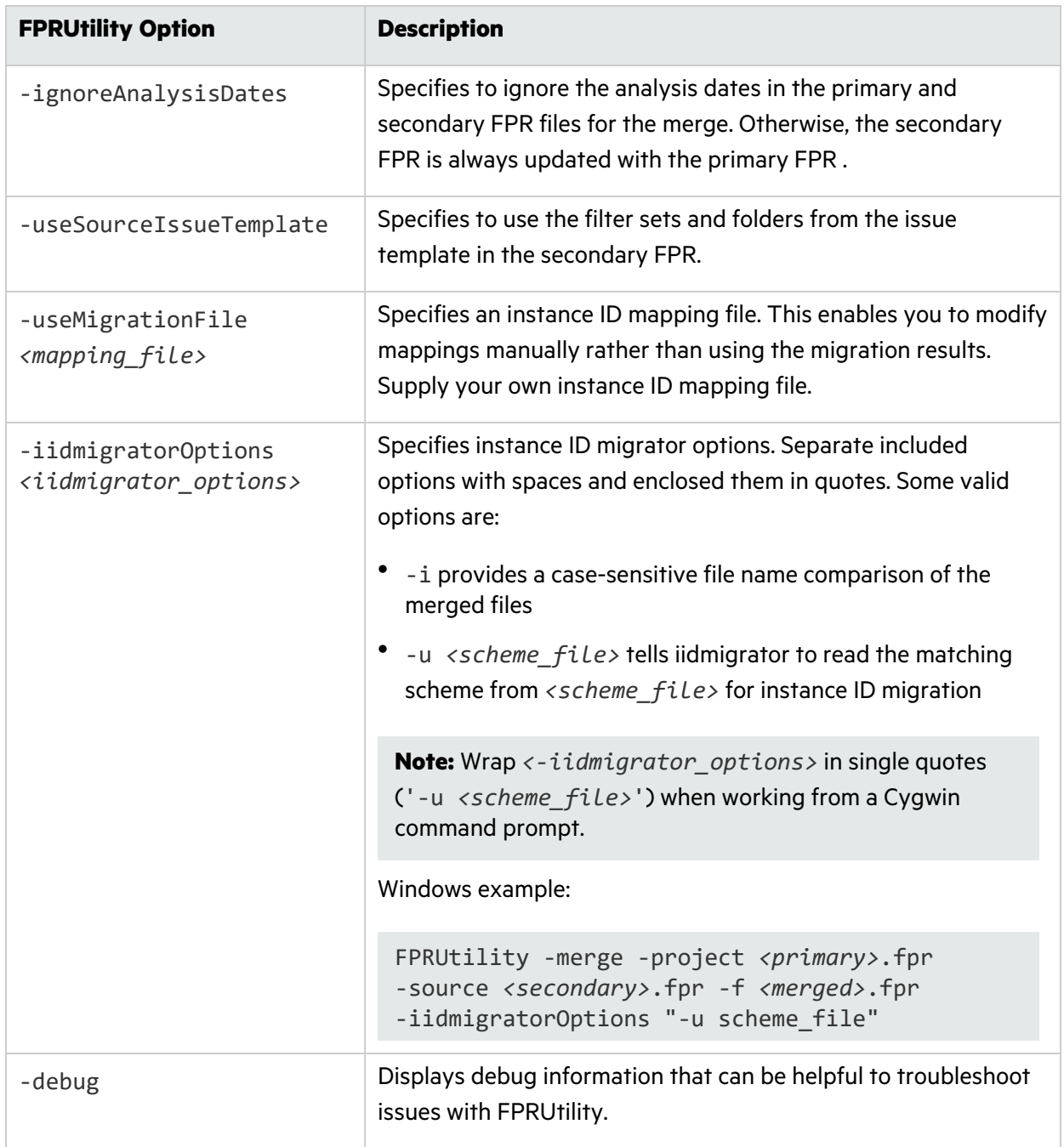

#### FPRUtility Data Merge Exit Codes

Upon completion of the -merge command, FPRUtility provides one of the exit codes described in the following table.

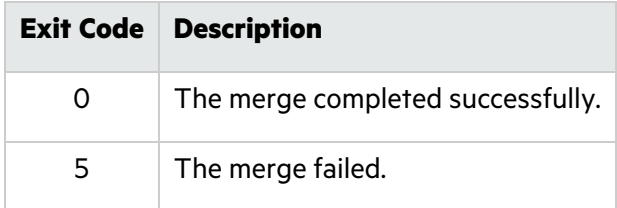

## <span id="page-33-0"></span>Displaying Analysis Results Information from an FPR File

The FPRUtility -information option displays information about the analysis results. You can obtain information to:

- Validate signatures
- Examine any errors associated with the FPR
- Obtain the number of issues for each analyzer, vulnerability category, or custom grouping
- Obtain lists of issues (including some basic information). You can filter these lists.
- Obtain the list of analyzed files and the number of lines of code (LOC) for each file. You can also compare the LOC with another FPR.

To display signature information for the analysis:

```
FPRUtility -information -signature -project <project>.fpr -f <output>.txt
```
To display a full analysis error report for the FPR:

FPRUtility -information -errors -project *<project>*.fpr -f *<output>*.txt

To display the number of issues per vulnerability category or analyzer:

```
FPRUtility -information -categoryIssueCounts -project <project>.fpr
FPRUtility -information -analyzerIssueCounts -project <project>.fpr
```
To display the number of issues for a custom grouping based on a search:

```
FPRUtility -information -search -query <search_expression> \
[-categoryIssueCounts] [-analyzerIssueCounts] \
[-includeSuppressed] [-includeRemoved] \
-project <project>.fpr -f <output>.txt
```
**Note:** By default, the result does not include suppressed and removed issues. To include suppressed or removed issues, use the -includeSuppressed or -includeRemoved options.

To display information for issues in CSV format:

```
FPRUtility -information -listIssues \
-search [-queryAll | -query <search_expression>] \
[-categoryIssueCounts] [-analyzerIssueCouts] \
[-includeSuppressed] [-includeRemoved] \
-project <project>.fpr -f <output>.csv -outputFormat CSV
```
Applications and Tools Guide Chapter 3: Command-Line Tools

To display information for all issues from the most recent scan (excluding suppressed and removed issues) using the Quick View filter set:

```
FPRUtility -information -listIssues \
-search -queryAllExistingUnsuppressed \
-filterSet "Quick View" \
[-categoryIssueCounts] [-analyzerIssueCouts] \
-project <project>.fpr -f <output>.txt
```
To display a comparison of the number of lines of code for analyzed files in two FPRs:

```
FPRUtility -information -loc -project <project>.fpr \
-compareTo <oldproject>.fpr -f <output>.txt
```
#### FPRUtility Information Options

The following table lists the FPRUtility options that apply to project information.

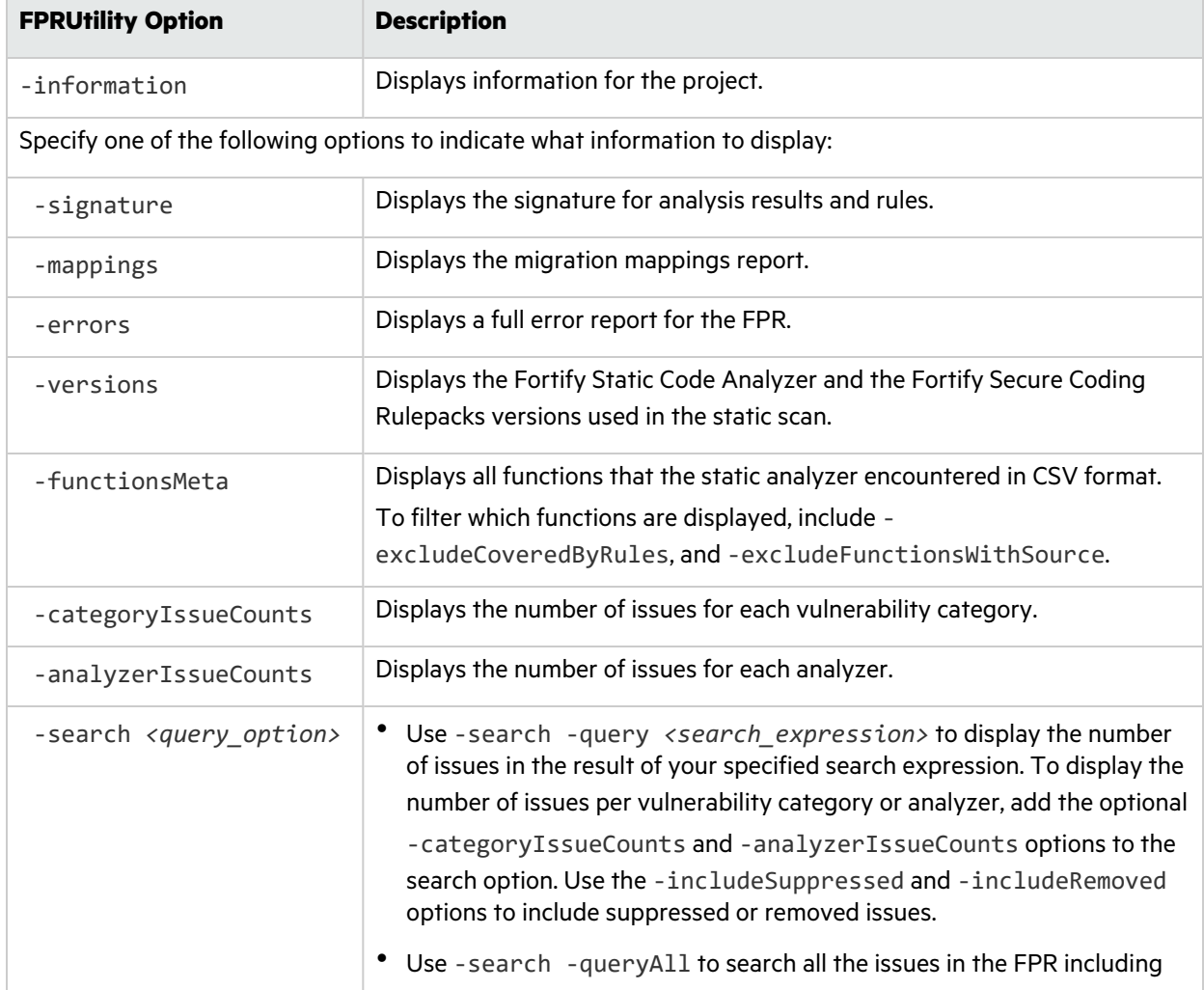

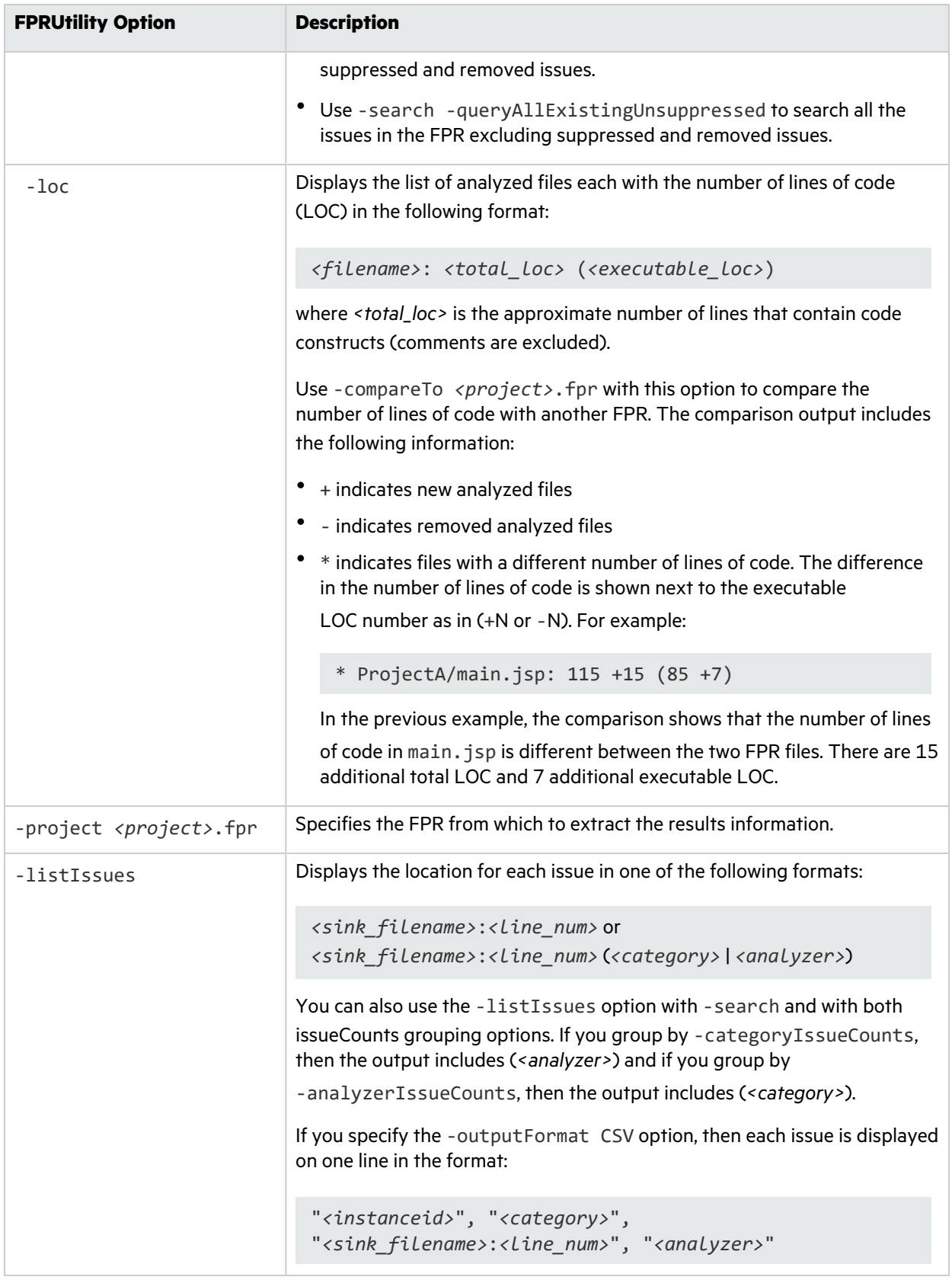

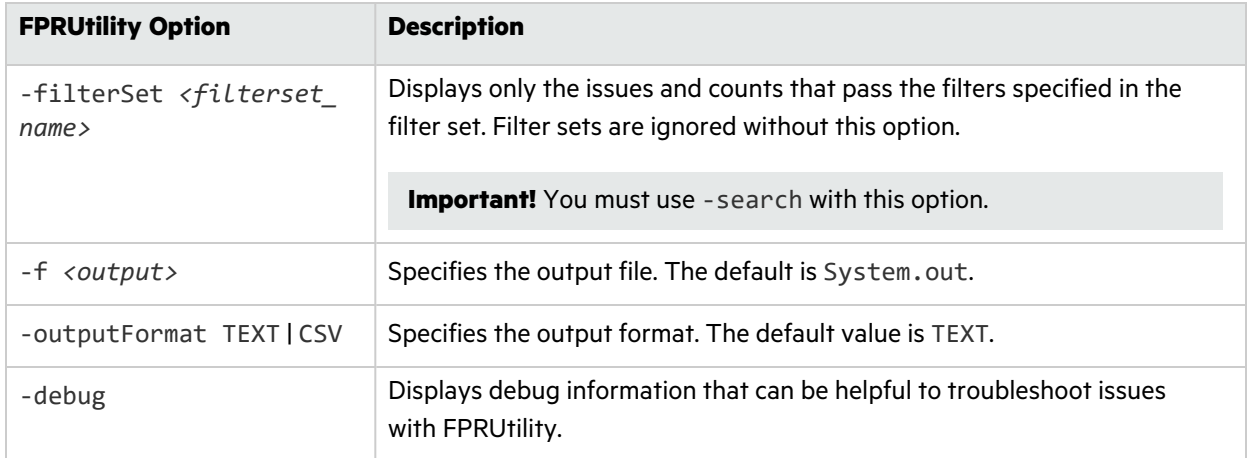

#### FPRUtility Signature Exit Codes

Upon completion of the -information -signature command, FPRUtility provides one of the exit codes described in the following table.

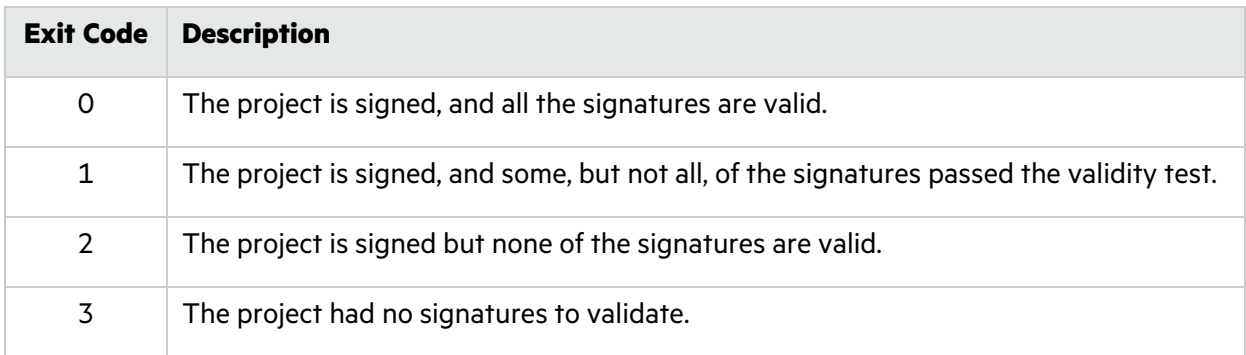

### <span id="page-37-0"></span>Extracting a Source Archive from an FPR File

The FPRUtility -sourceArchive option creates a source archive (FSA) file from a specified FPR file and removes the source code from the FPR file. You can extract the source code from an FPR file, merge an existing source archive (FSA) back into an FPR file, or recover source files from a source archive.

To archive data:

```
FPRUtility -sourceArchive -extract -project <project>.fpr -f <output_
archive>.fsa
```
To archive data to a directory:

```
FPRUtility -sourceArchive -extract -project <project>.fpr \
-recoverSourceDirectory -f <output_dir>
```
To add an archive to an FPR file:

```
FPRUtility -sourceArchive -mergeArchive -project <project>.fpr \
-source <old_source_archive>.fsa -f <project_with_archive>.fpr
```
To recover files that are missing from an FPR file:

```
FPRUtility -sourceArchive -fixSecondaryFileSources \
-payload <source_archive>.zip -project <project>.fpr -f <output>.fpr
```
#### FPRUtility Source Archive Options

The following table lists the FPRUtility options that apply to working with the source archive.

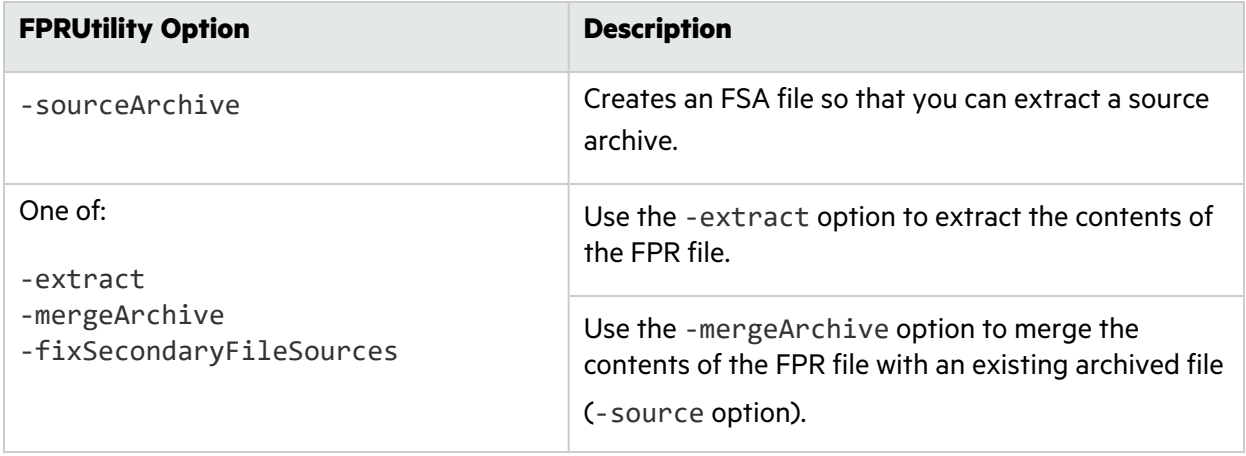

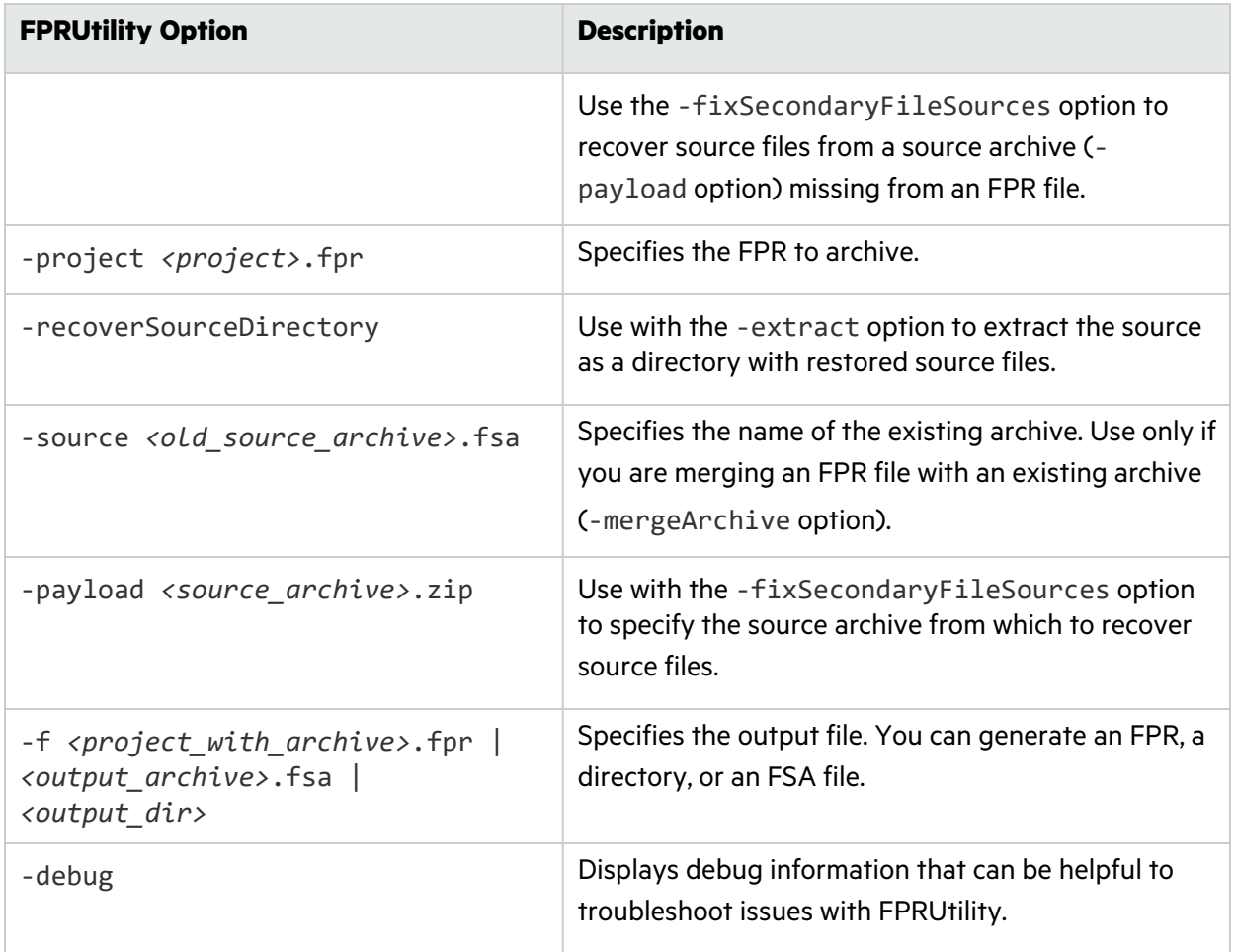

## <span id="page-39-0"></span>Altering FPR Files

Use the FPRUtility -trimToLastScan option to remove the previous scan results from a merged project (FPR). This reduces the size of the FPR file when you no longer need the previous scan results. This can also reduce the time it takes to open an FPR in Fortify Audit Workbench.

To remove the previous scan from the FPR:

```
FPRUtility -trimToLastScan -project <merged_project>.fpr [-f <output>.fpr]
```
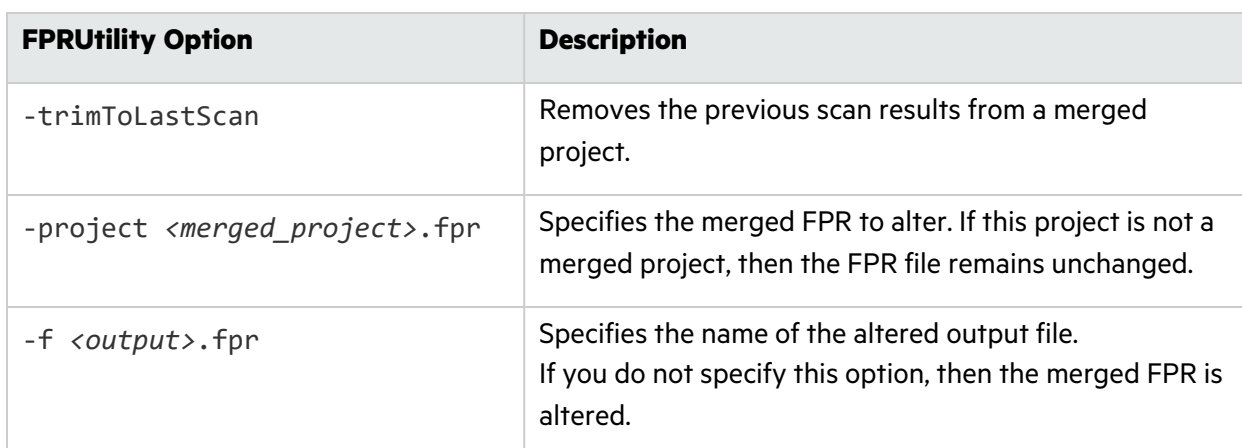

#### FPRUtility Alter FPR File Options

## <span id="page-39-1"></span>Allocating More Memory for FPRUtility

Performing tasks with large and complex FPR files might trigger out-of-memory errors. By default, 1000 MB is allocated for FPRUtility. To increase the memory, add the -Xmx option to the command line. For example, to allocate 2 GB for FPRUtility, use the following command:

```
FPRUtility -Xmx2G -merge -project <primary>.fpr -source <secondary>.fpr \
-f <output>.fpr
```
# <span id="page-40-0"></span>Chapter 4: Configuration Options

The Fortify Applications and Tools installer places a set of properties files on your system. Properties files contain configurable settings for Fortify Static Code Analyzer applications and tools. Some properties described in this chapter already exist in the properties file, and some of them you must add yourself. You can modify any of the properties in the configuration file with a text editor.

This section contains the following topics:

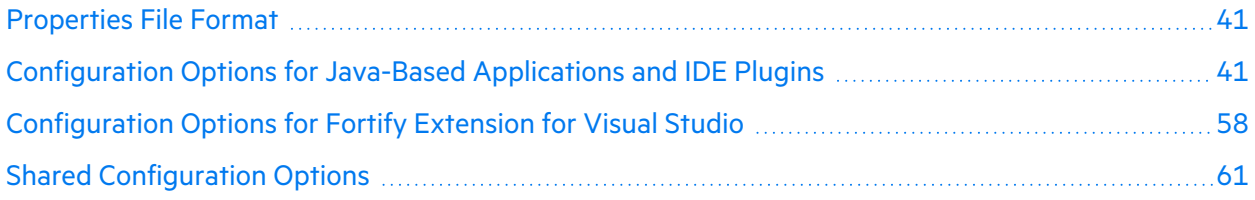

## <span id="page-40-1"></span>Properties File Format

In a properties file, each property consists of a pair of strings: the first string is the property name and the second string is the property value.

com.fortify.log.console=false

As shown above, the property disables console logging. The property name is com.fortify.log.console and the value is set to false.

# <span id="page-40-2"></span>Configuration Options for Java-Based Applications and IDE Plugins

This section describes the properties used to configure the following Java-based Fortify Static Code Analyzer applications.

- Fortify Audit Workbench
- Fortify Custom Rules Editor
- **•** Fortify Plugins for Eclipse, IntelliJ IDEA, and Android Studio

The following table lists the Fortify Static Code Analyzer application acronyms used in this section.

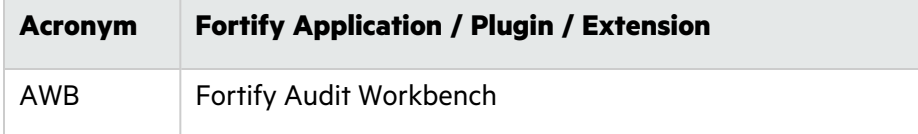

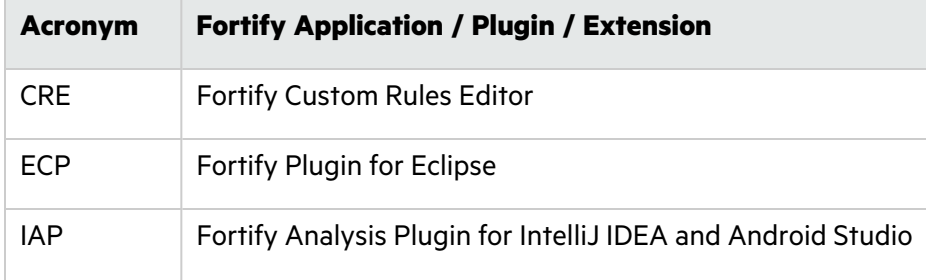

### <span id="page-41-0"></span>Where to Find the Properties File

The location of the properties file fortify.properties varies for the different Fortify Static Code Analyzer applications. The following table provides the location of the properties file for the applications described in this chapter.

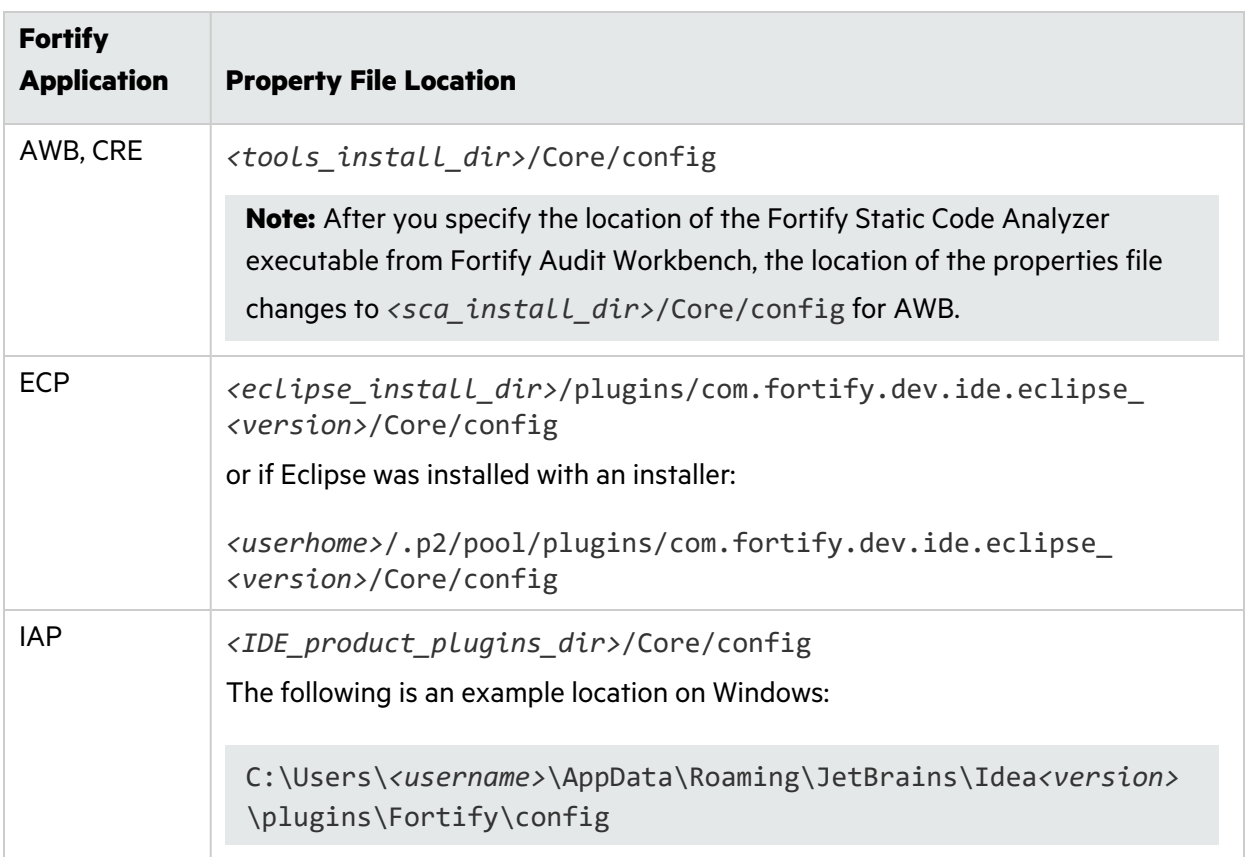

### <span id="page-41-1"></span>Java-Based Applications and IDE Plugin Properties

Some properties described in this section already exist in the fortify.properties file, and some of them you must add yourself. The colored boxes in the Details column indicate which Fortify Static Code Analyzer applications use the property. To find this properties file for the various products, see "Where to Find the [Properties](#page-41-0) File" above.

#### The following table describes the properties in the fortify.properties file.

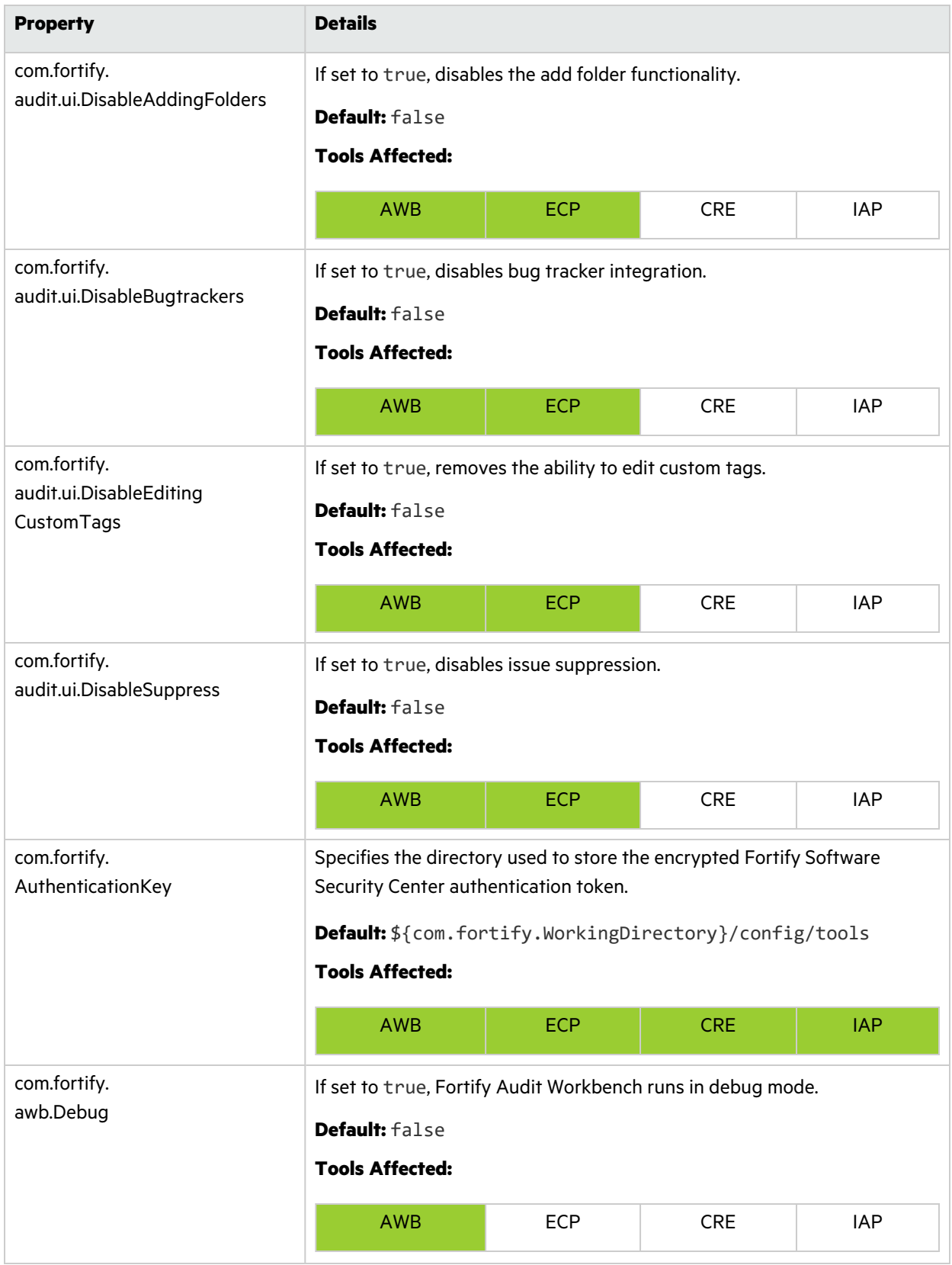

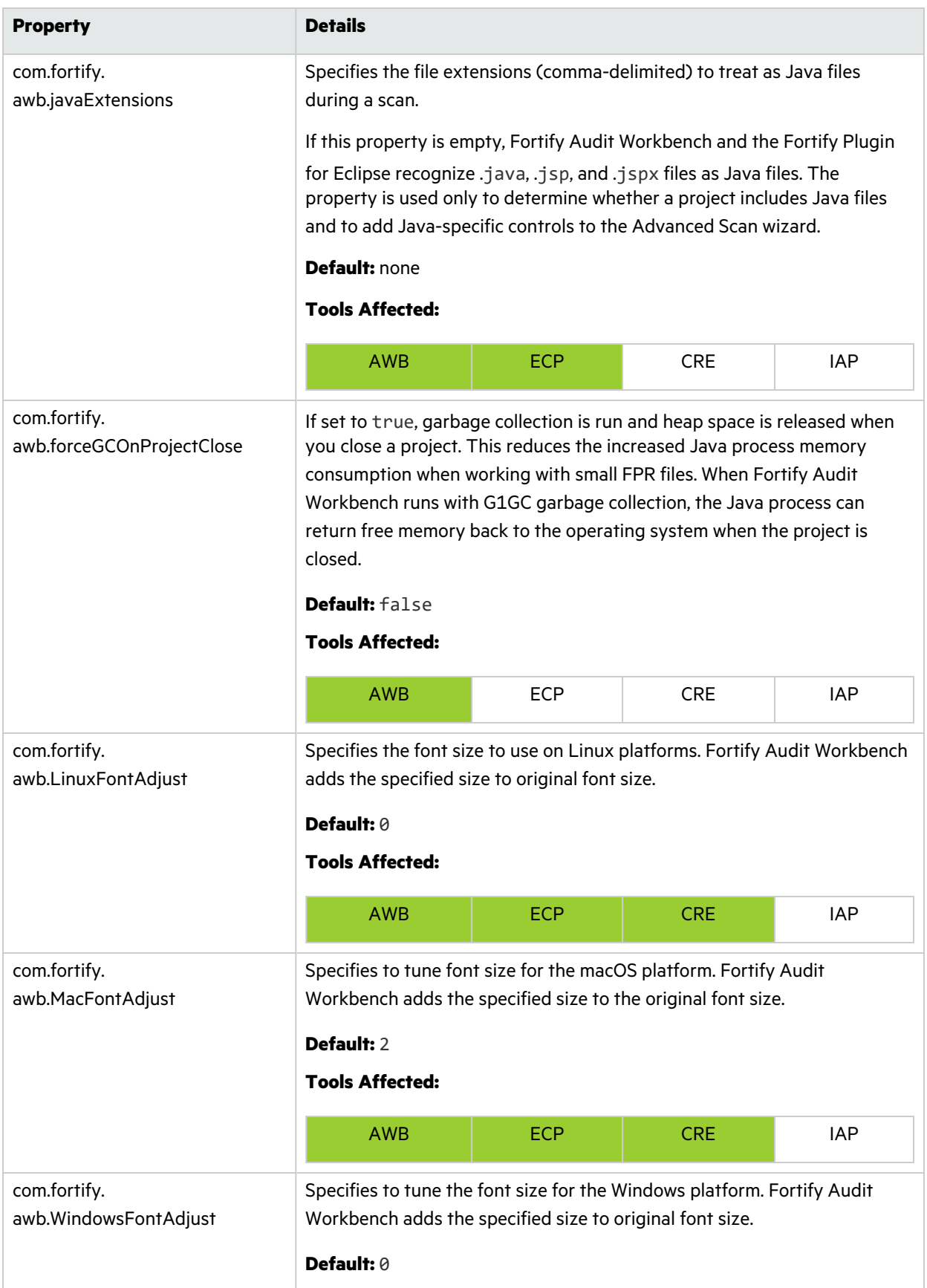

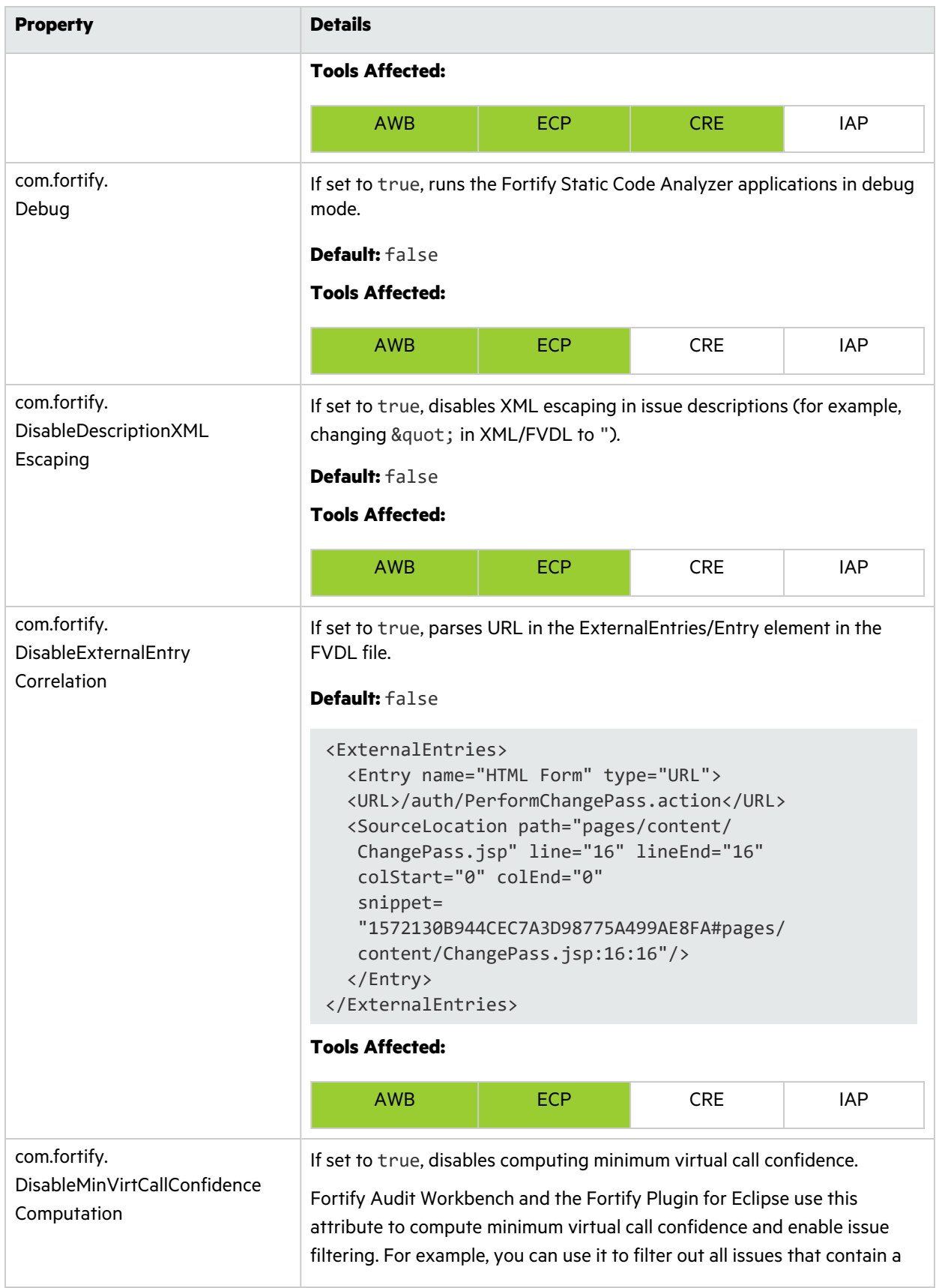

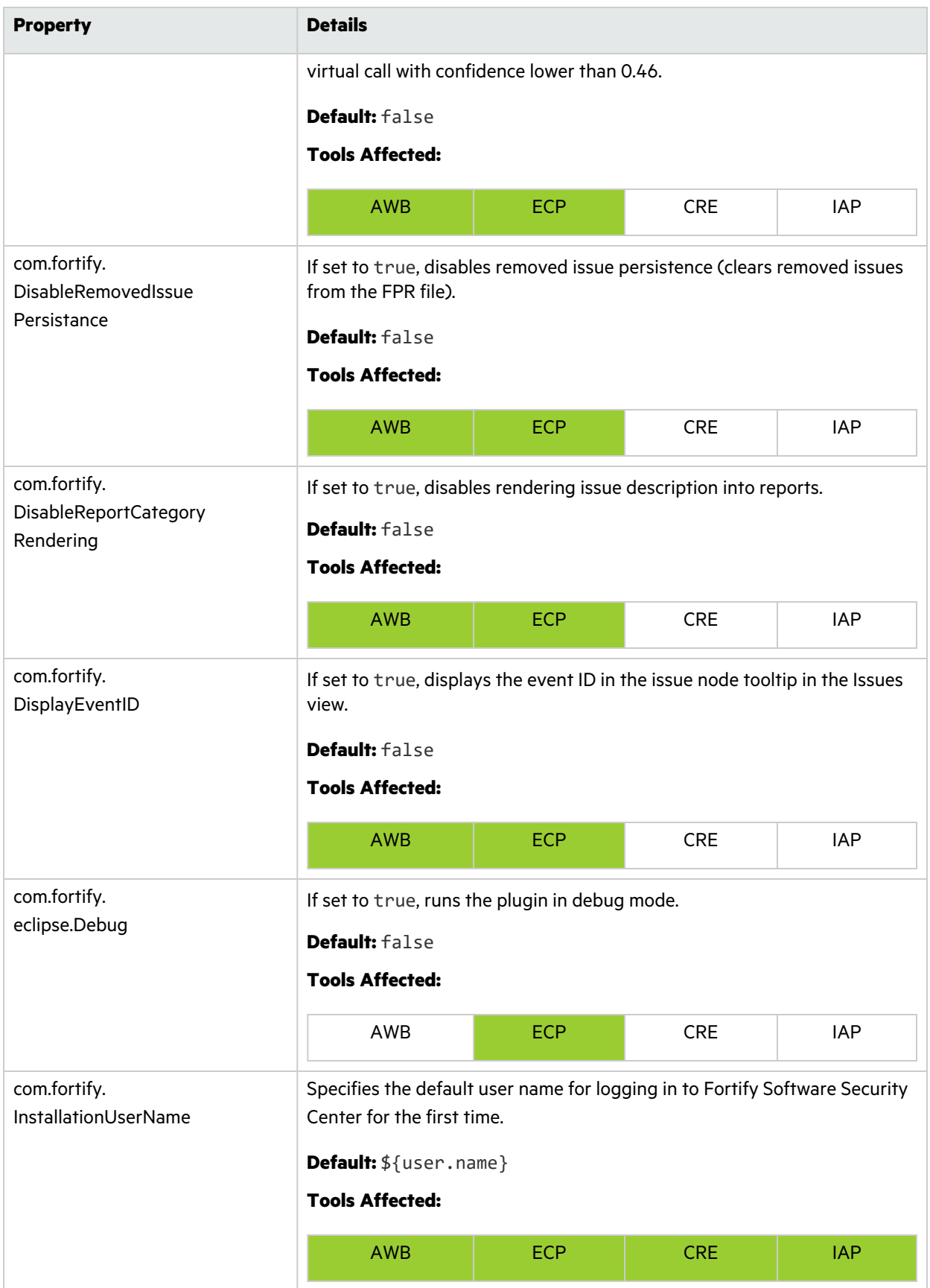

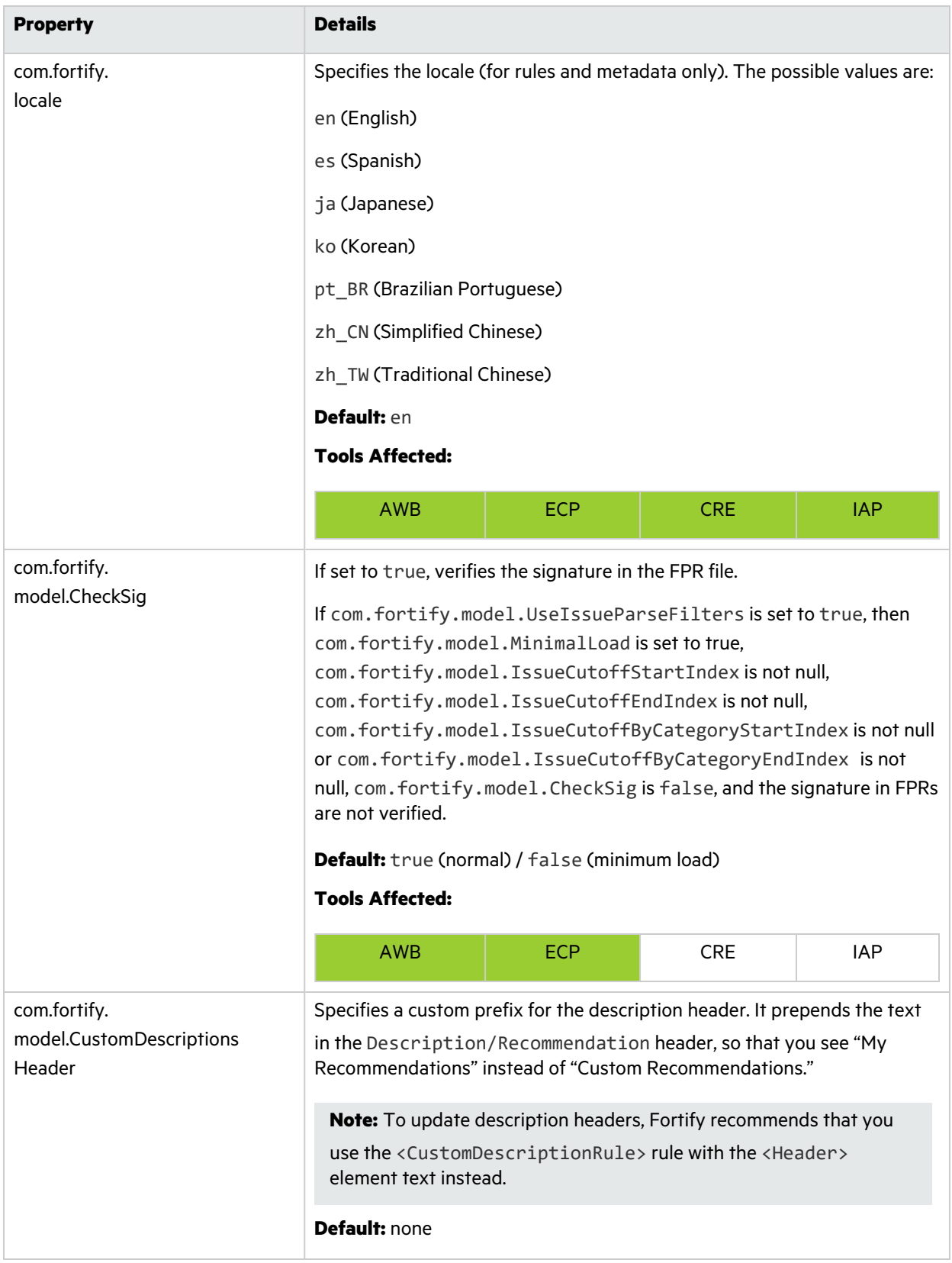

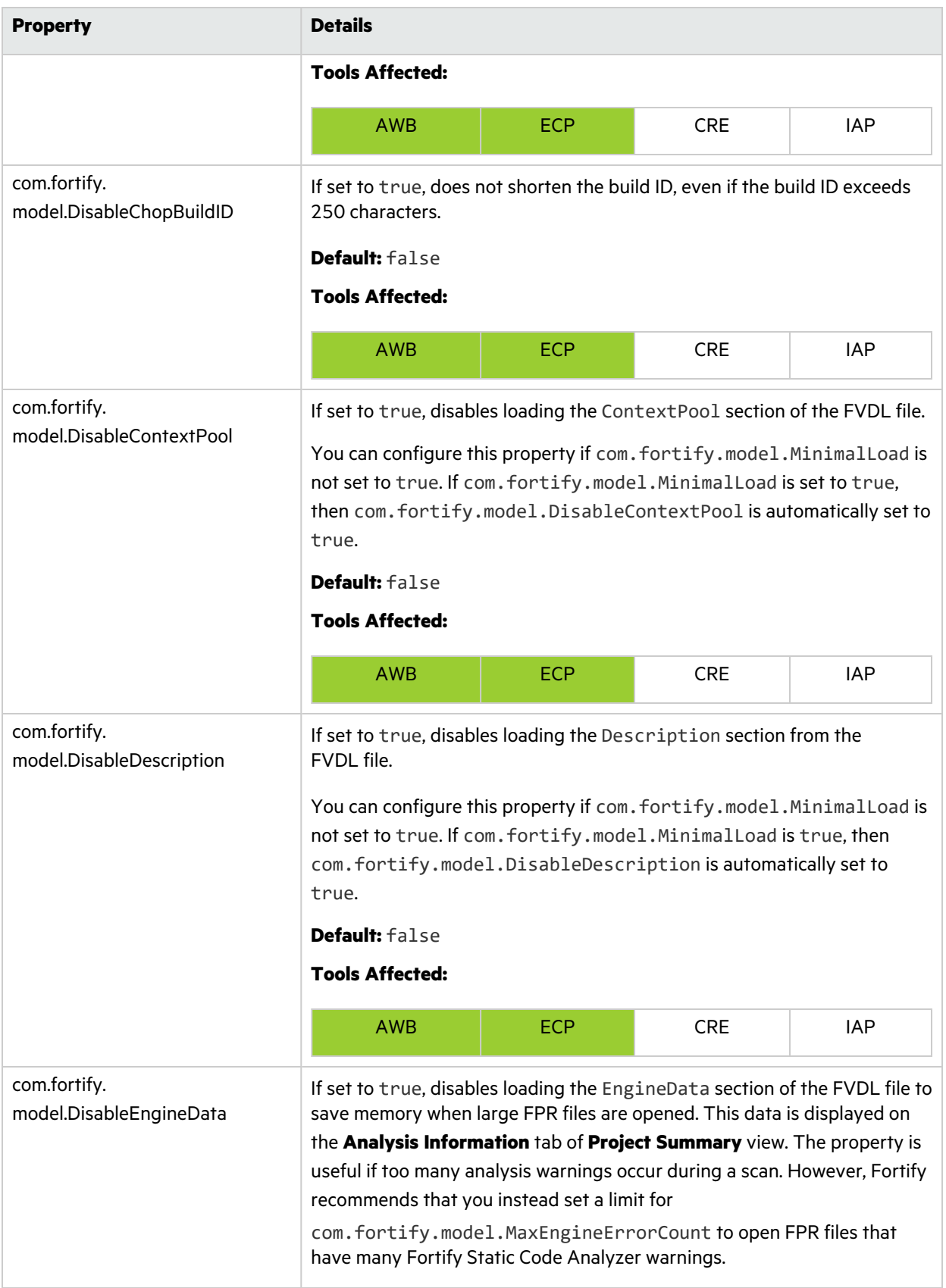

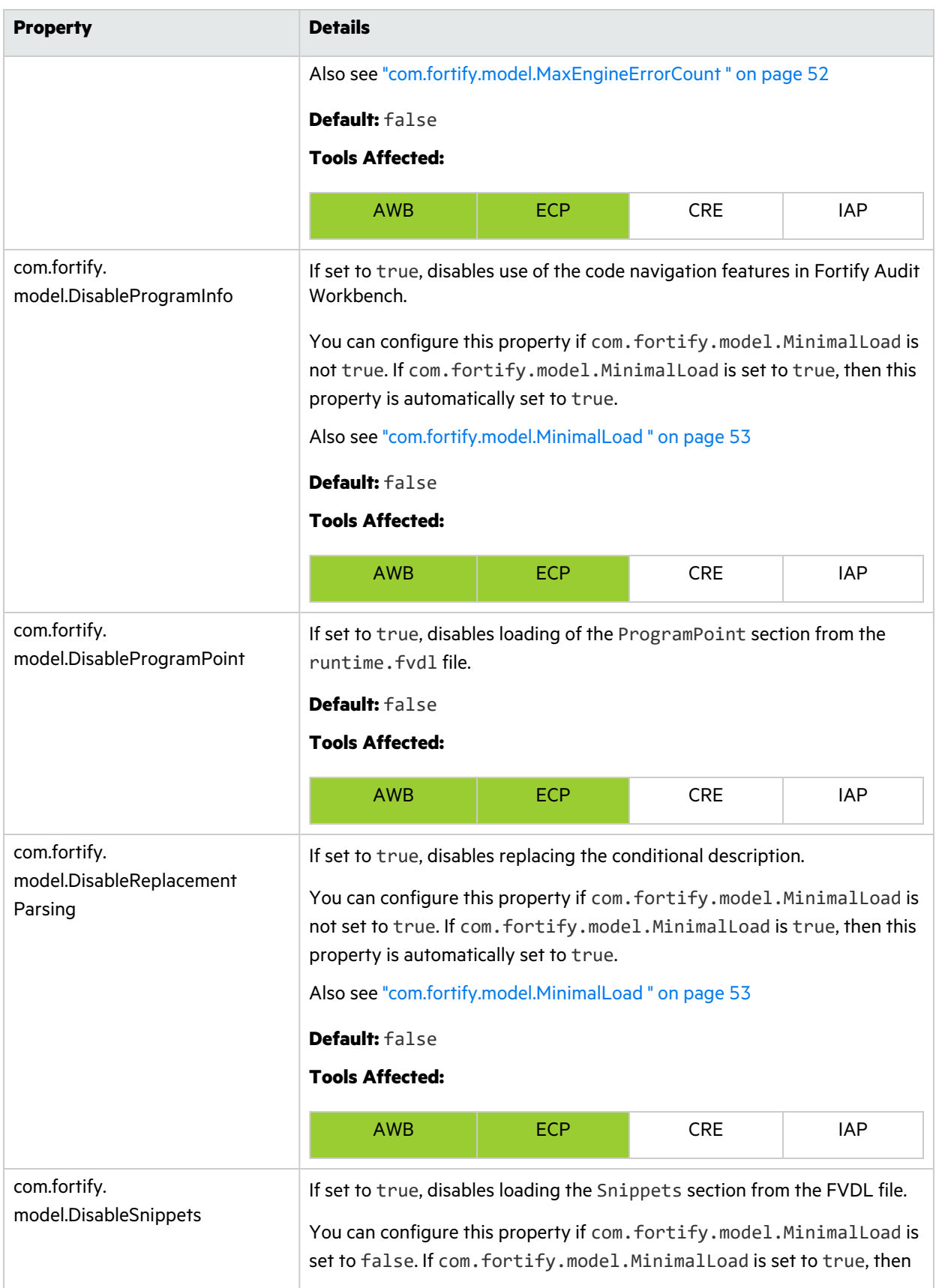

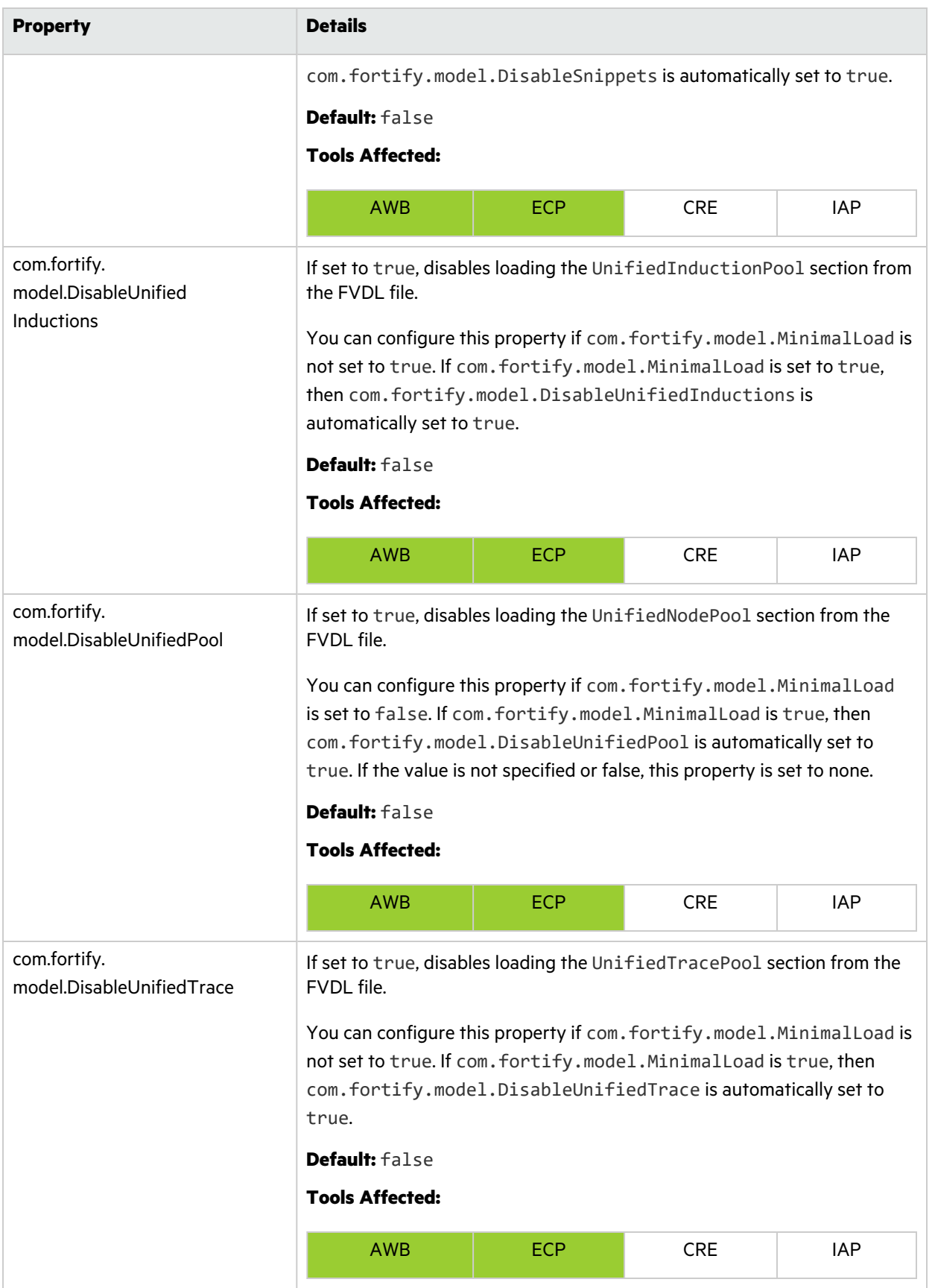

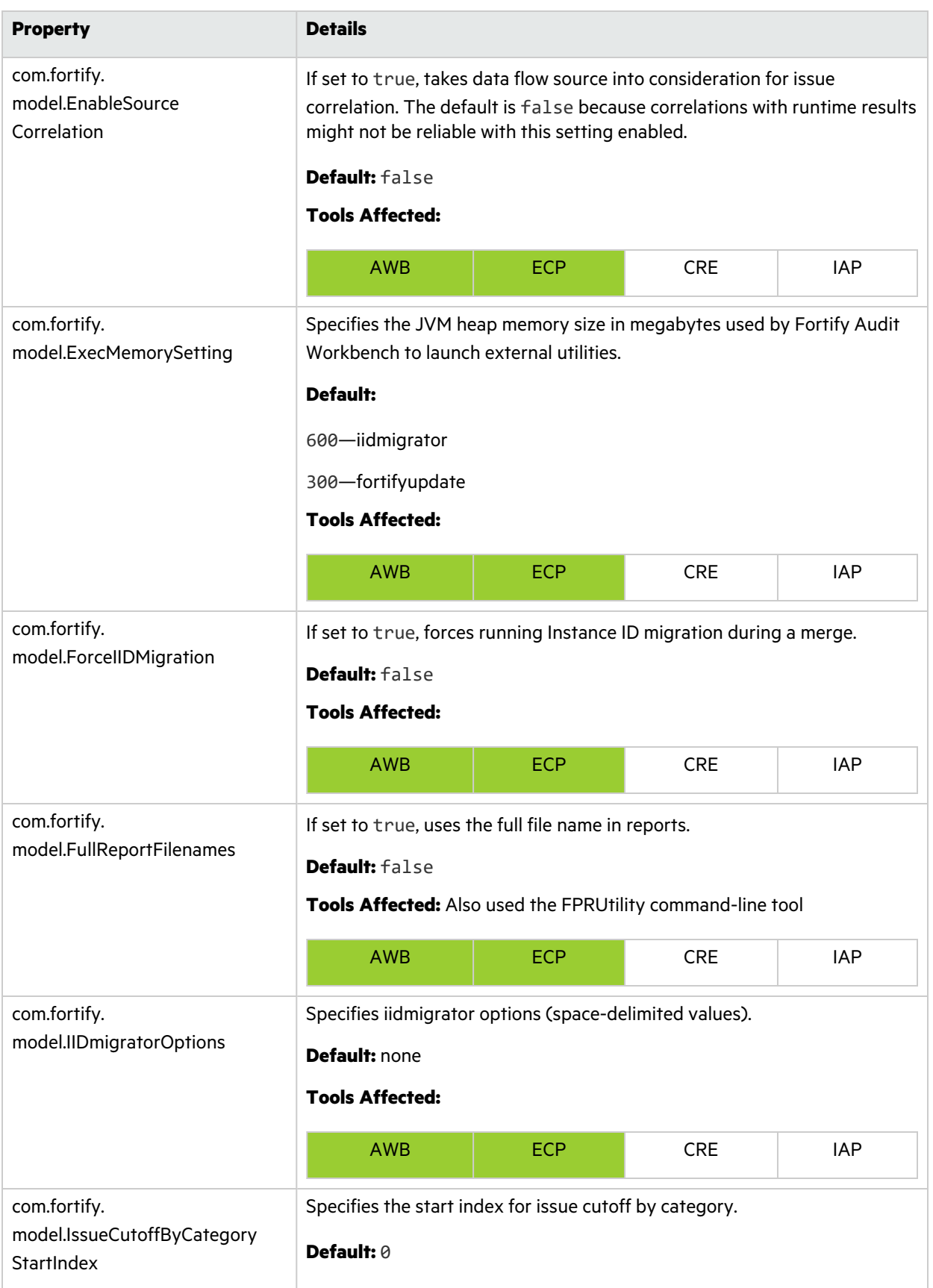

<span id="page-51-0"></span>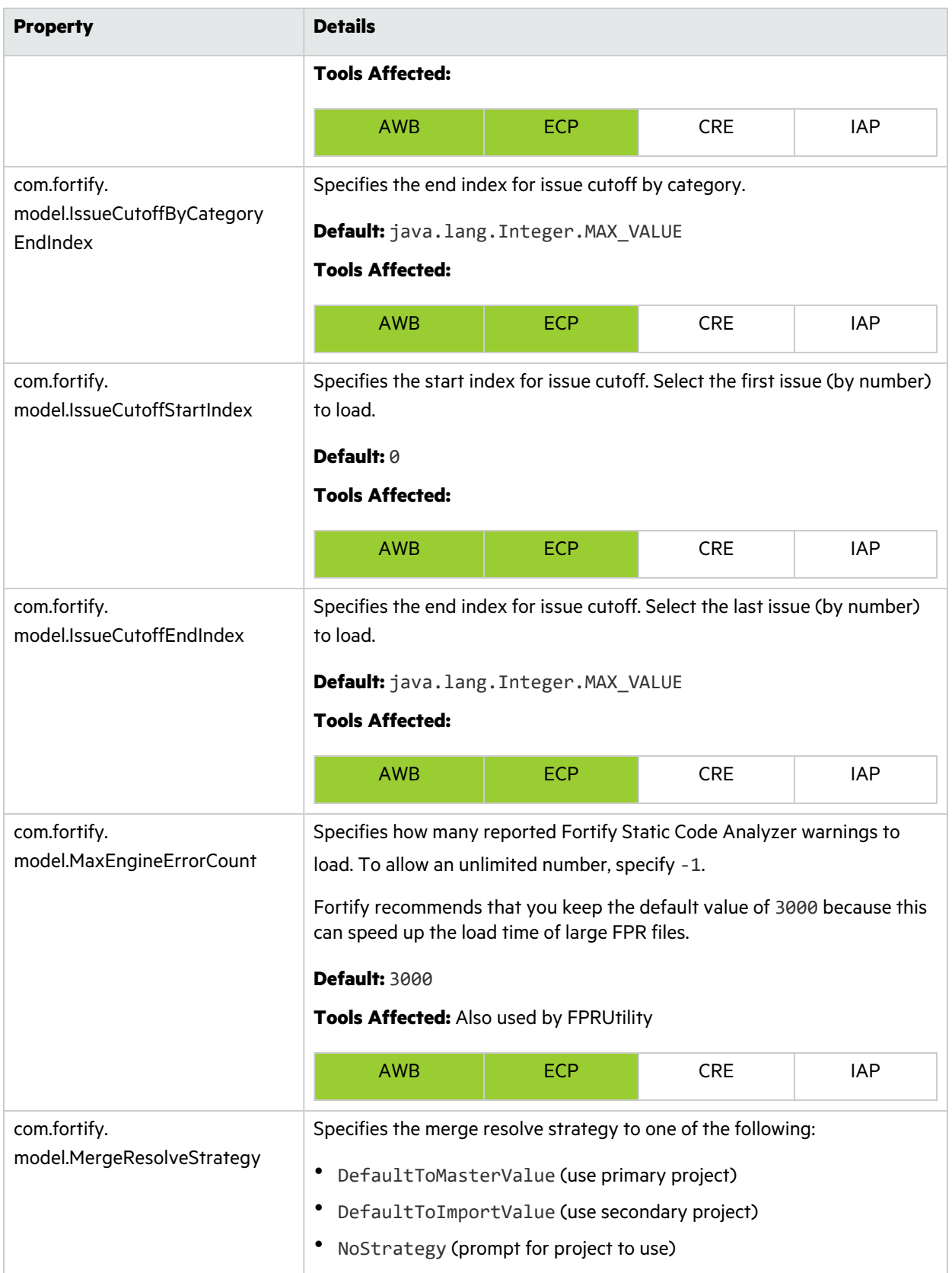

<span id="page-52-1"></span><span id="page-52-0"></span>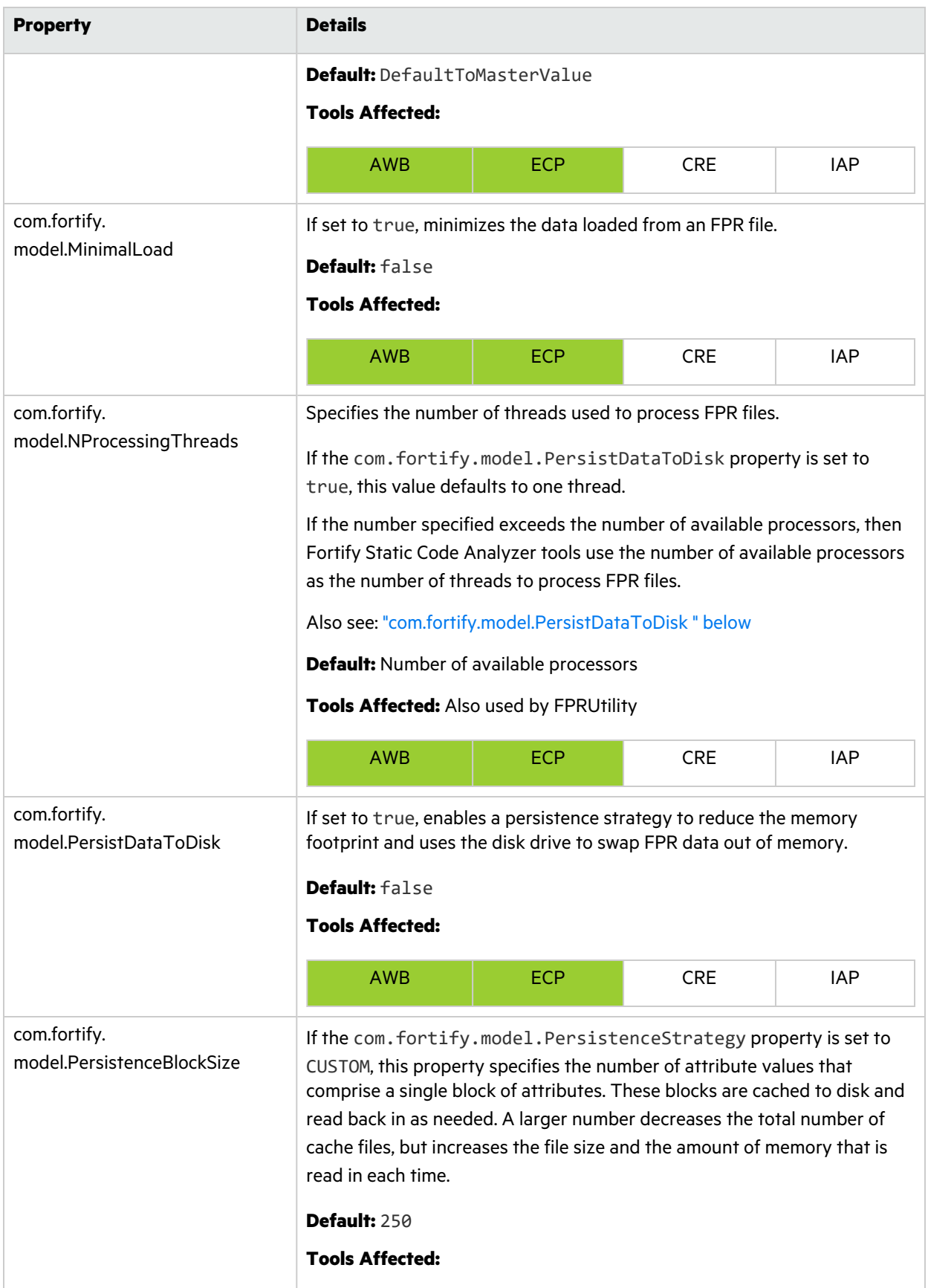

<span id="page-53-1"></span><span id="page-53-0"></span>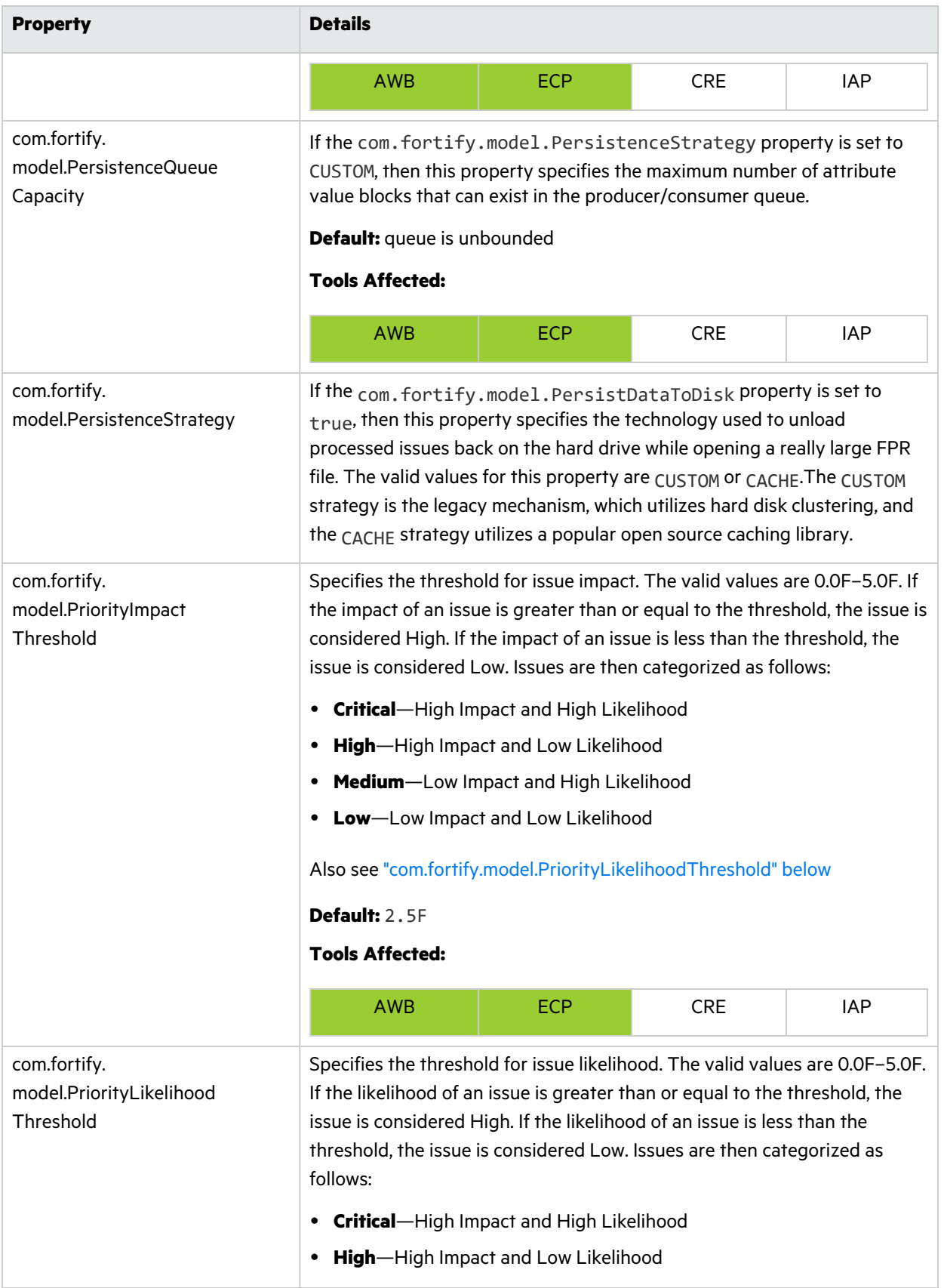

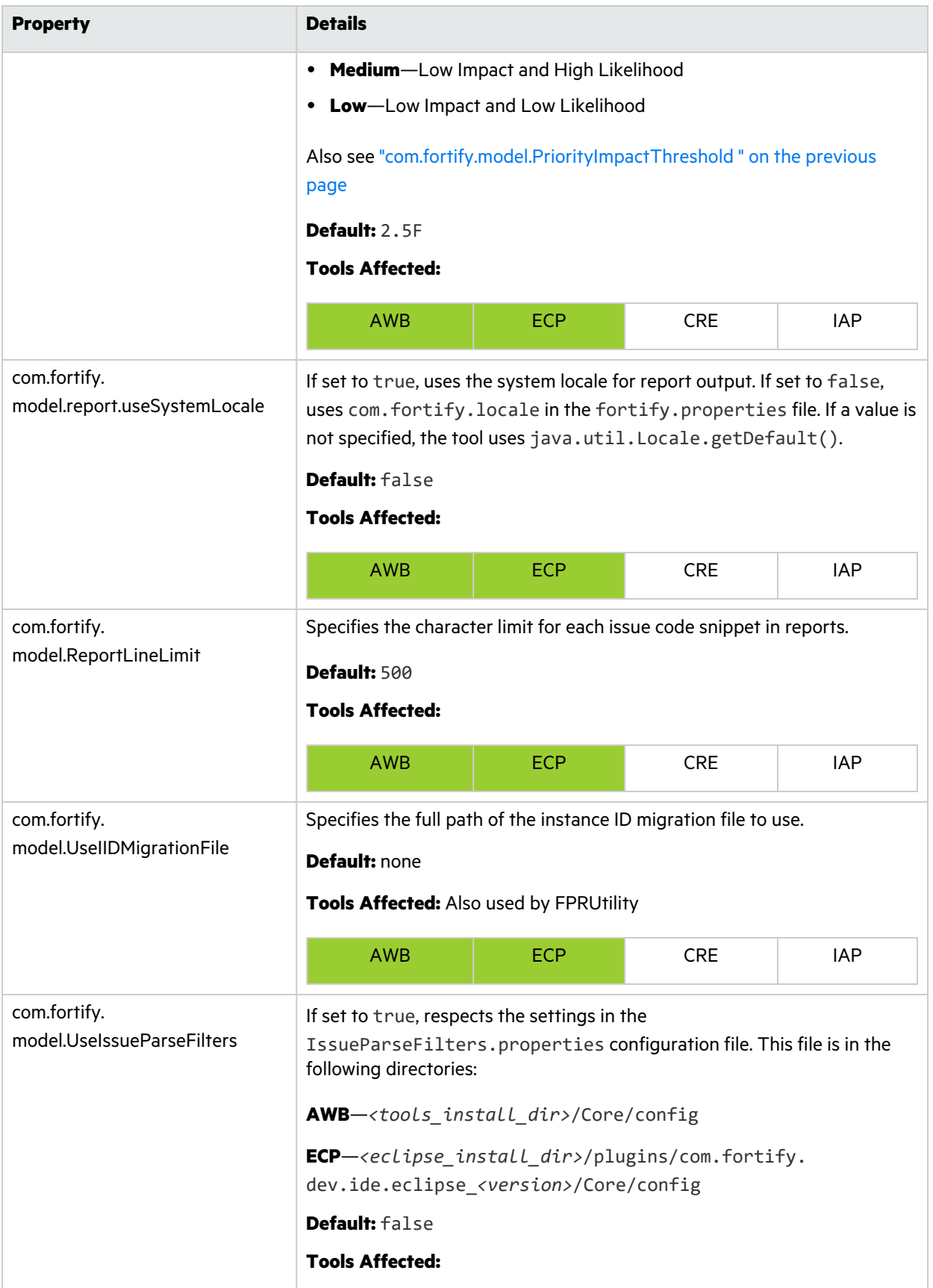

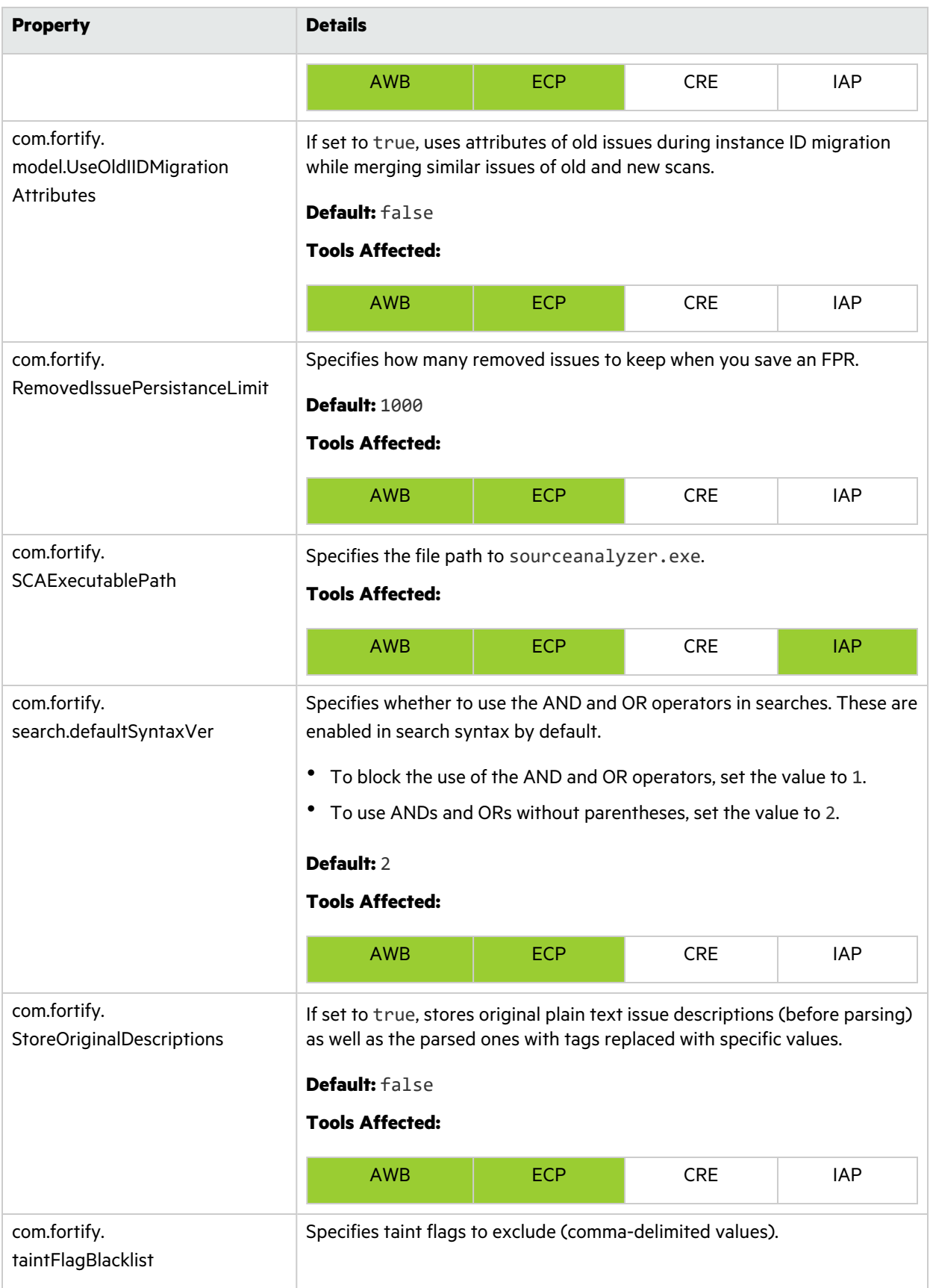

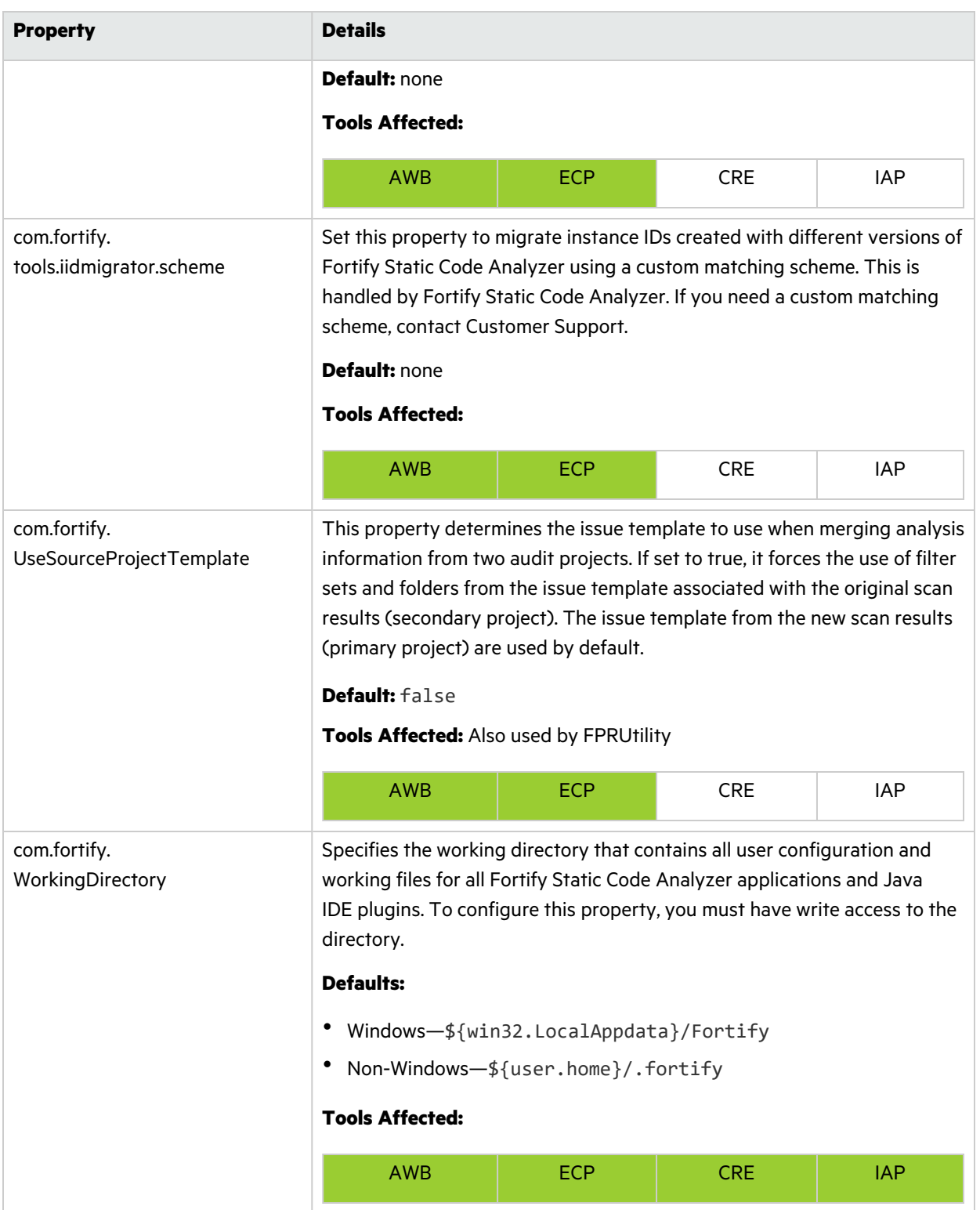

# <span id="page-57-0"></span>Configuration Options for Fortify Extension for Visual Studio

This section describes the properties used by the Fortify Extension for Visual Studio. The properties are listed in alphabetical order based on the files in which they belong.

## <span id="page-57-1"></span>Fortify Extension for Visual Studio Properties

Some properties described here already exist in the fortify.properties file, and some of them you must add yourself. The following table describes the properties in the *<tools\_install\_ dir>*/Core/config/fortify.properties file.

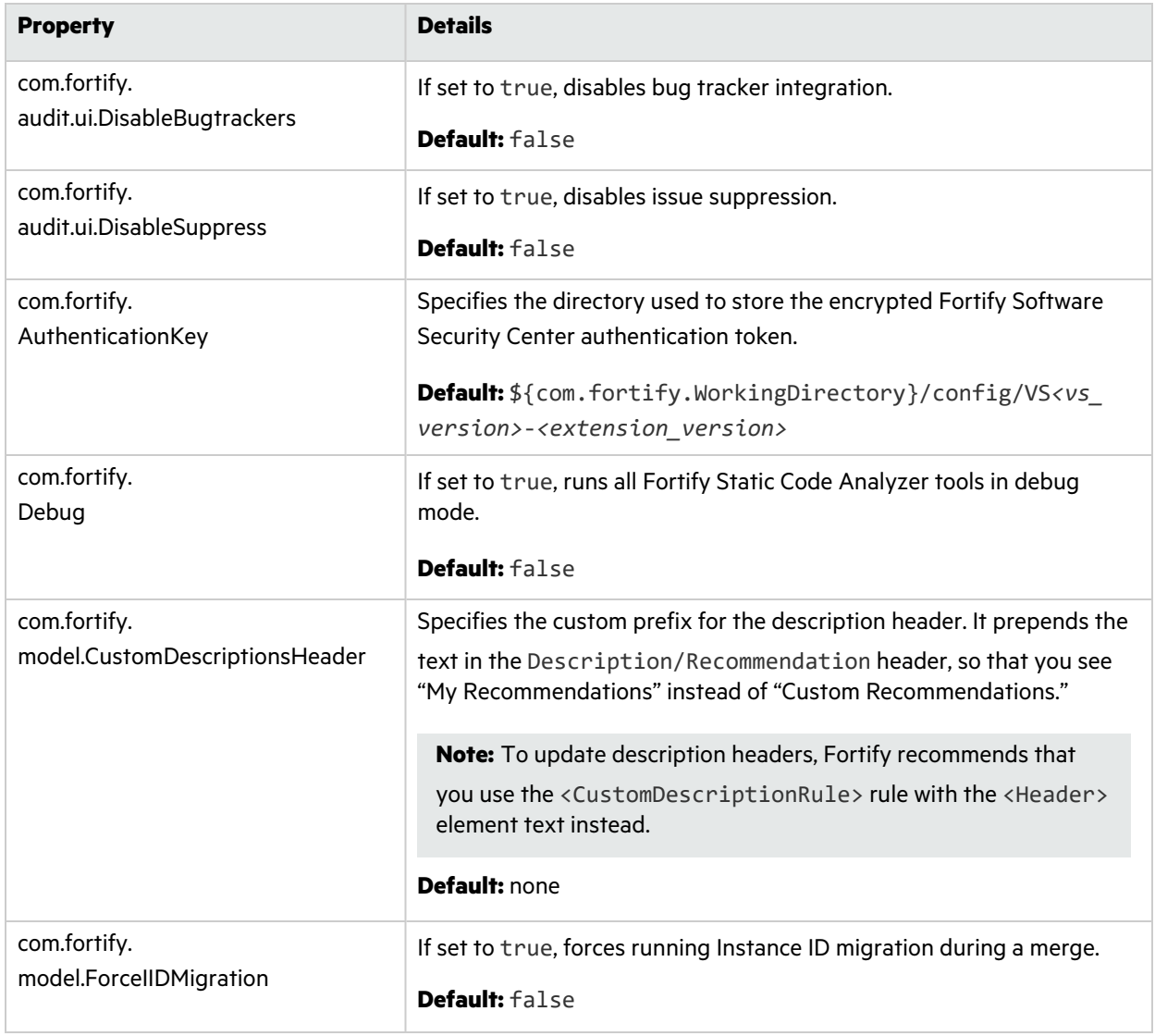

<span id="page-58-1"></span><span id="page-58-0"></span>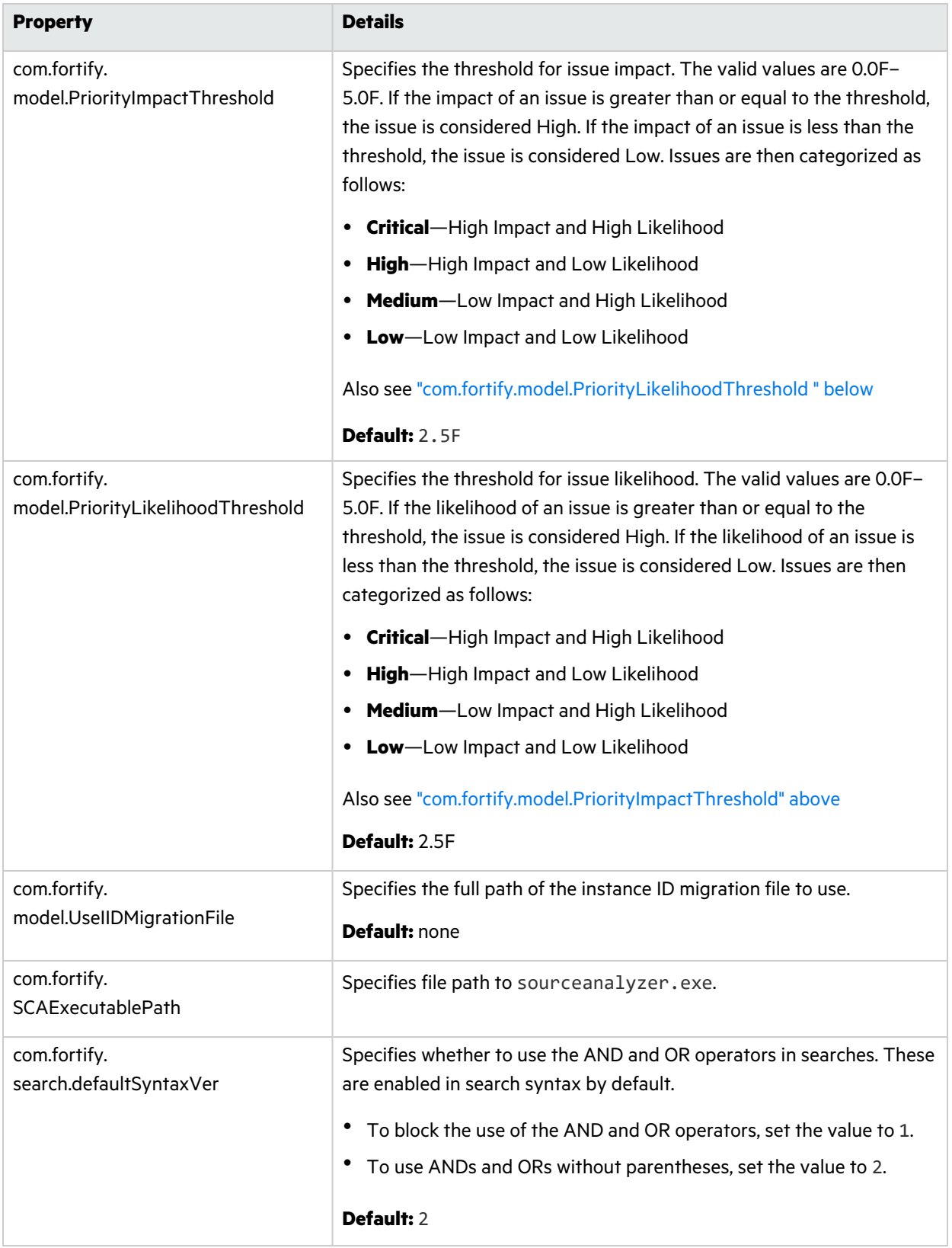

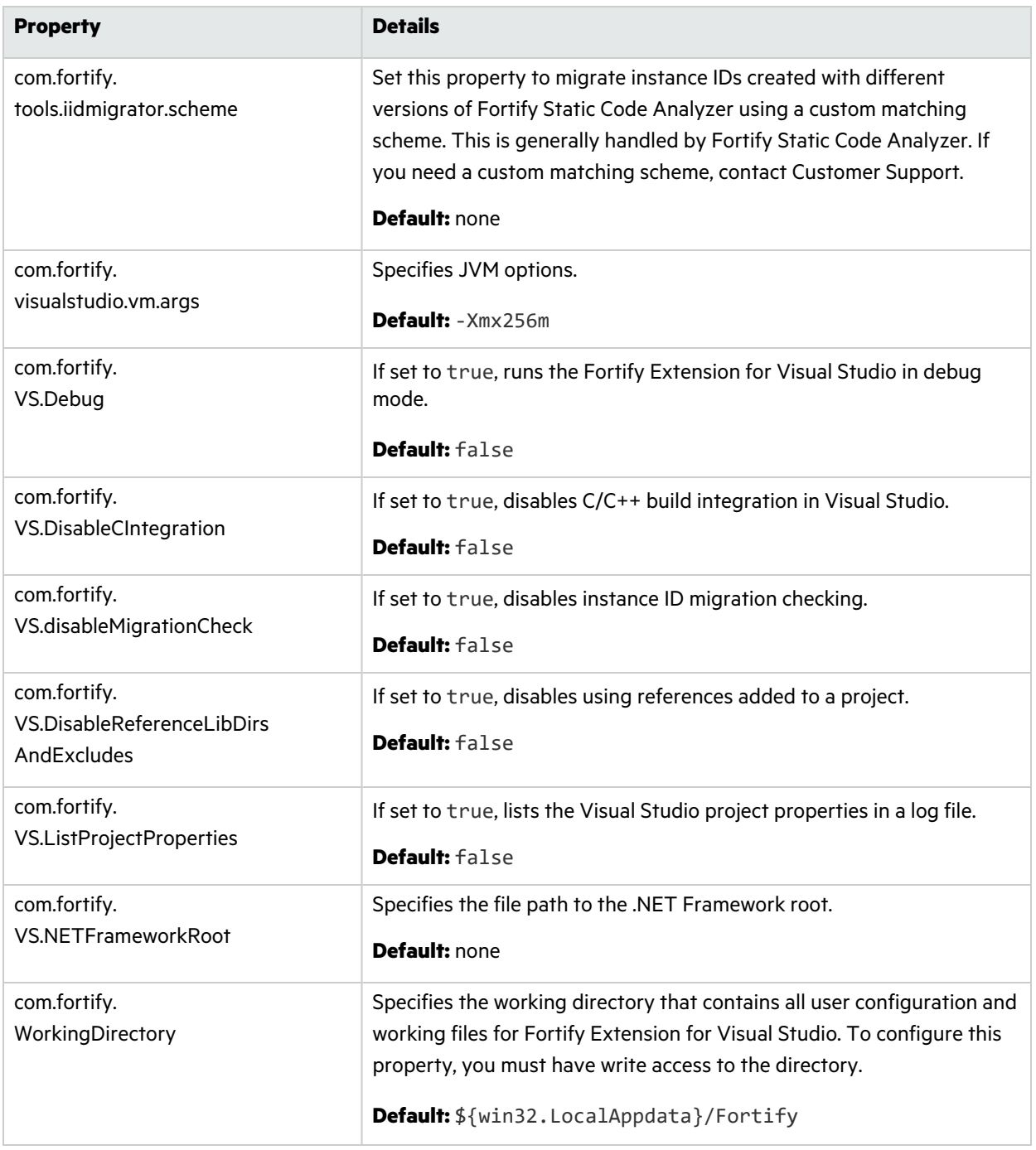

## <span id="page-59-0"></span>Azure DevOps Server Configuration Property

The property for the Azure DevOps Server is stored in the TFSconfiguration.properties. This file is located in the Fortify working directory in the config\VS*<vs\_version>*-*<sca\_version>* directory.

**Note:** The TFSconfiguration.properties file is created only after the first time you configure a connection to your Azure DevOps Server from the Fortify Extension for Visual Studio. The following property is in the TFSconfiguration.properies file:

server.url

**Details:** Specifies the Azure DevOps Server location.

<span id="page-60-0"></span>**Default:** none

## Shared Configuration Options

This section describes the properties shared by Fortify Static Code Analyzer applications and command-line tools.

### <span id="page-60-1"></span>Server Properties

Because some values in this file are encrypted (such as proxy user name and password), you must use the scapostinstall tool to configure these properties. For information about how to use the scapostinstall tool, see the *OpenText™ Fortify Static Code Analyzer User Guide*.

Other properties are updated using command-line tools, and standalone applications (such as Fortify Audit Workbench). Fortify recommends that you use these tools to edit the properties in this file instead of editing the file manually.

The following table describes the properties in the *<tools\_install\_ dir>*/Core/config/server.properties file.

**Note:** After you specify the location of the Fortify Static Code Analyzer executable from Fortify Audit Workbench or Fortify Extension for Visual Studio, the location of the properties file changes to *<sca\_install\_dir>*/Core/config.

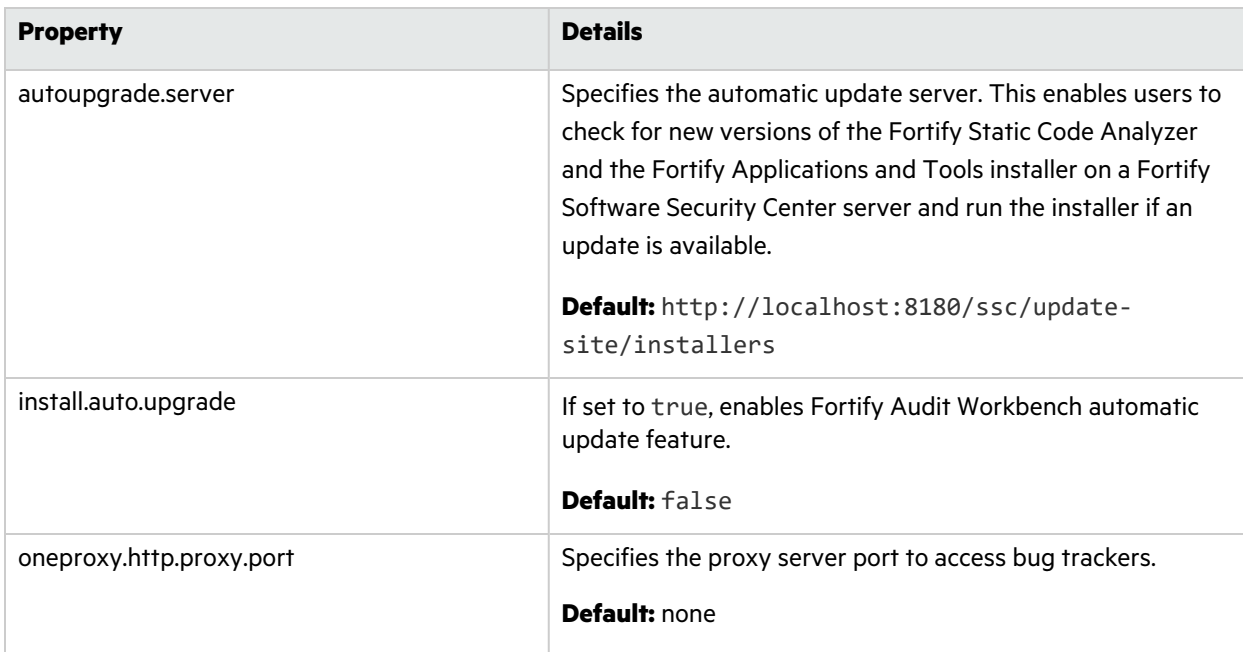

<span id="page-61-0"></span>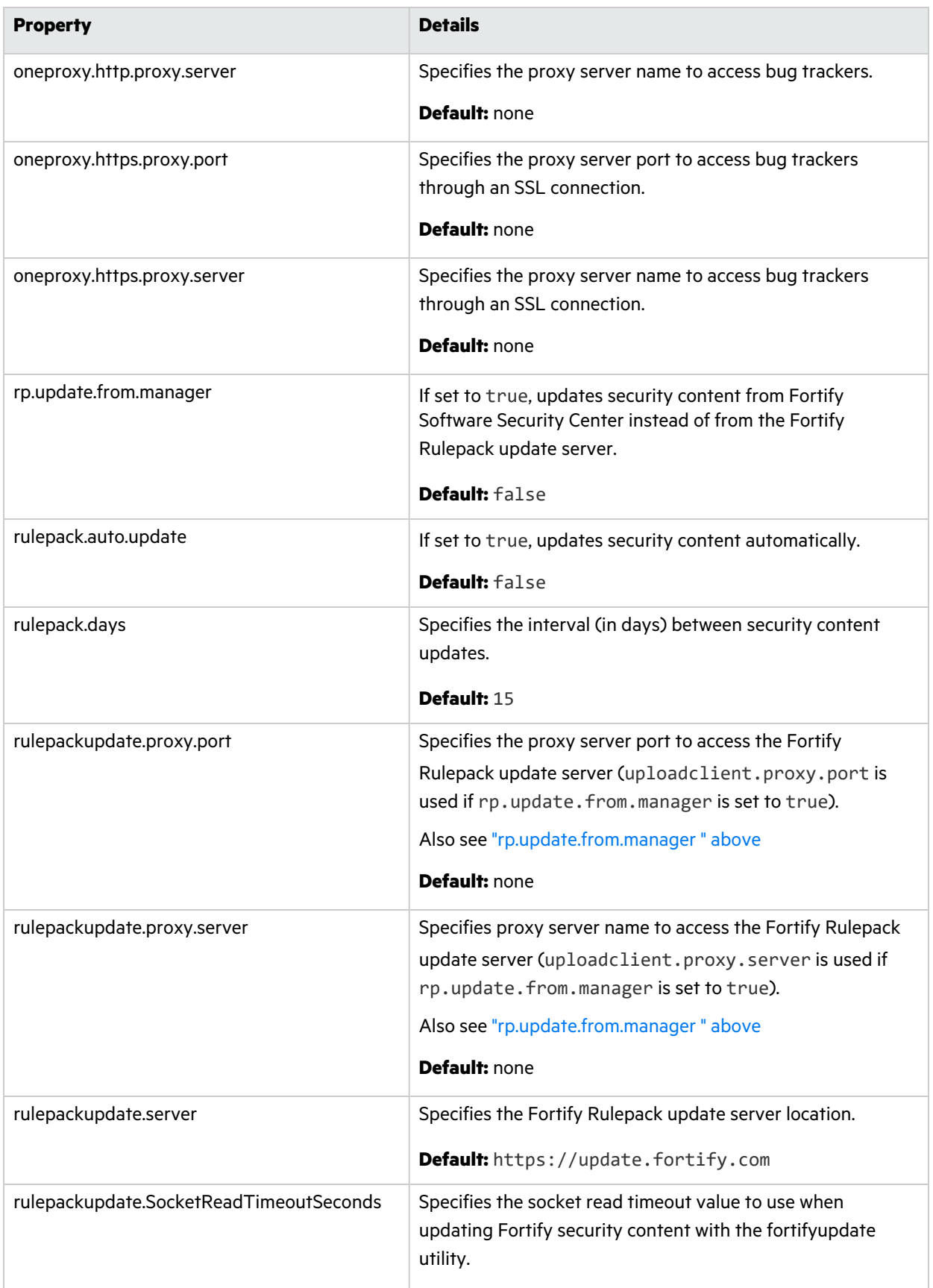

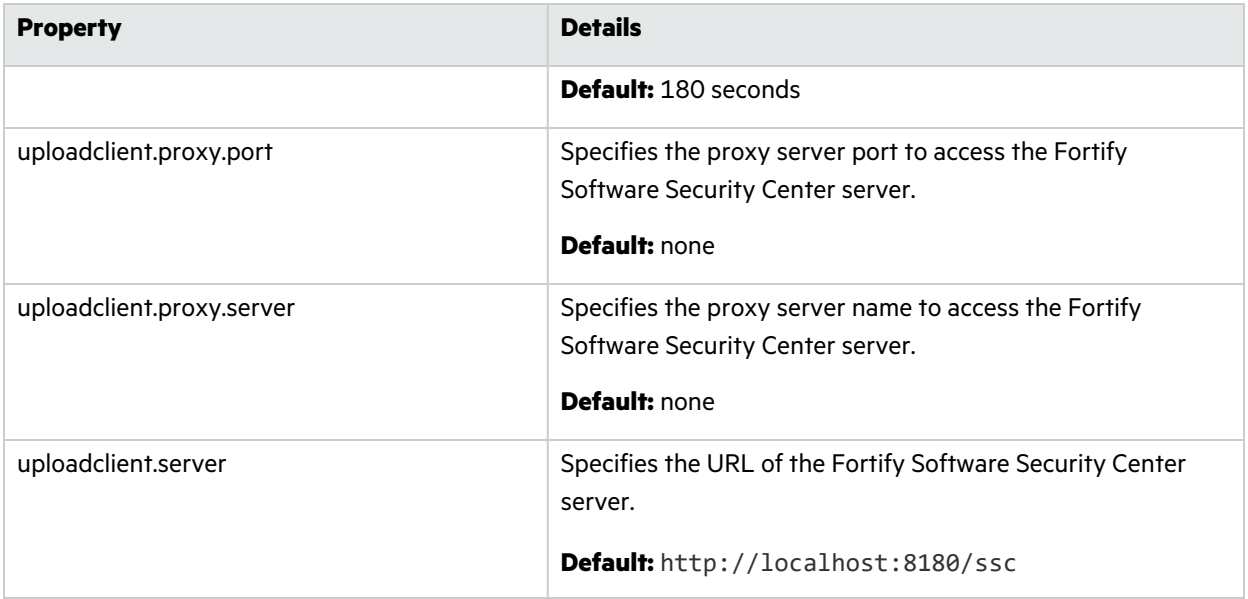

### <span id="page-62-0"></span>Command-Line Tools Properties

The following table describes the properties in the *<tools\_install\_ dir>*/Core/config/fortify.properties file that are used by the command-line tools.

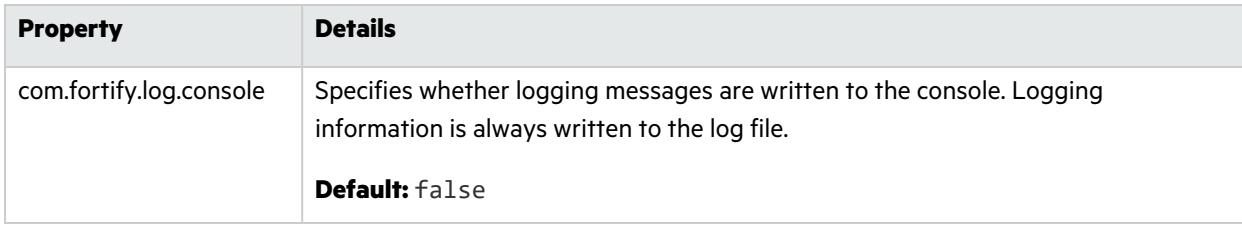

# <span id="page-63-0"></span>Send Documentation Feedback

If you have comments about this document, you can contact the [documentation](mailto:fortifydocteam@opentext.com?subject=Feedback on Fortify Static Code Analyzer Applications and Tools Guide (23.2.0)) team by email.

**Note:** If you are experiencing a technical issue with our product, do not email the documentation team. Instead, contact Customer Support at <https://www.microfocus.com/support> so they can assist you.

If an email client is configured on this computer, click the link above to contact the documentation team and an email window opens with the following information in the subject line:

#### **Feedback on Applications and Tools Guide (Fortify Static Code Analyzer 23.2.0)**

Just add your feedback to the email and click send.

If no email client is available, copy the information above to a new message in a web mail client, and send your feedback to fortifydocteam@opentext.com.

We appreciate your feedback!